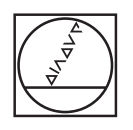

# **HEIDENHAIN**

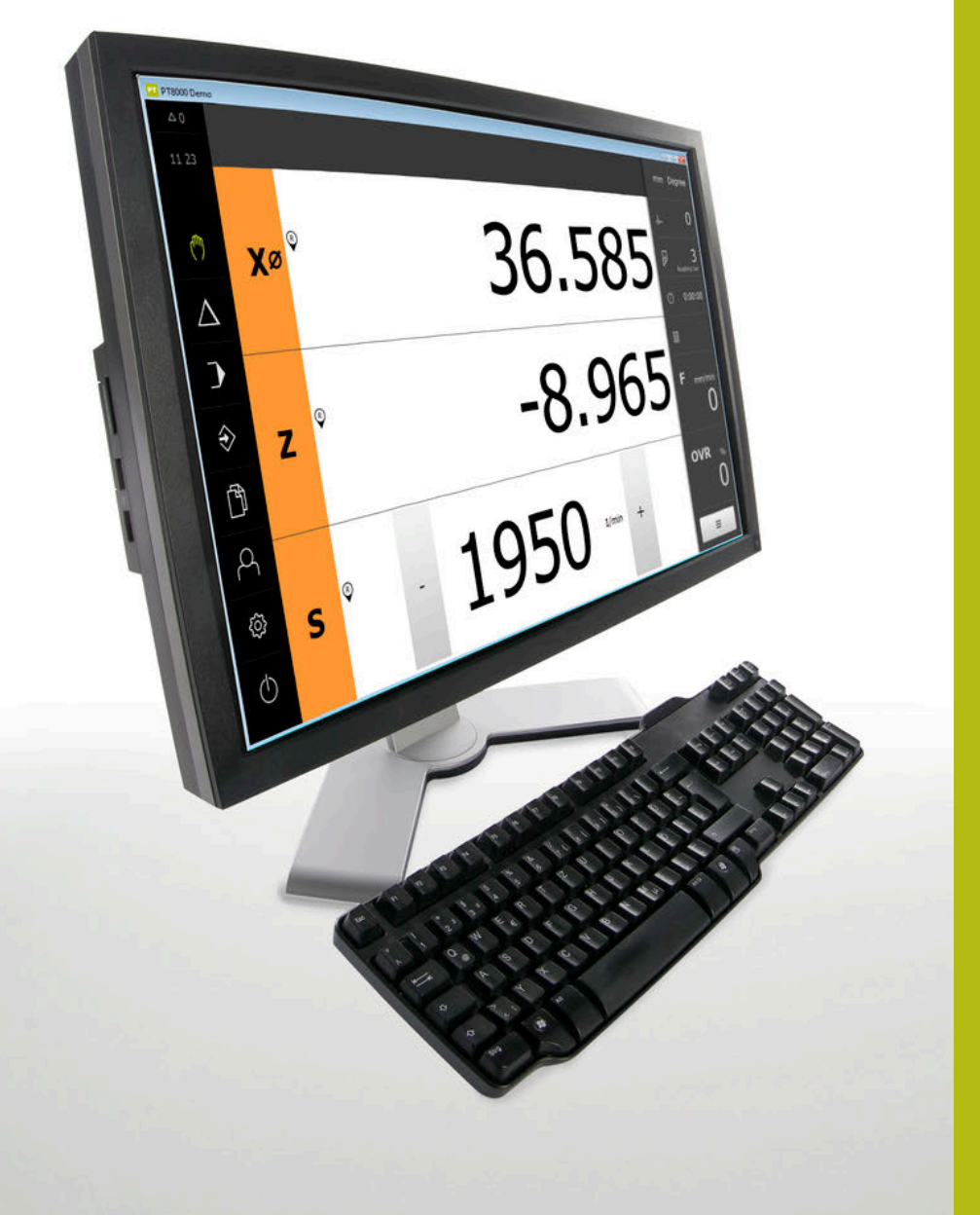

## **POSITIP 8000 Demo**

Manual de instrucciones Torneado

**Visualización de posiciones**

**Español (es) 07/2021**

## Índice

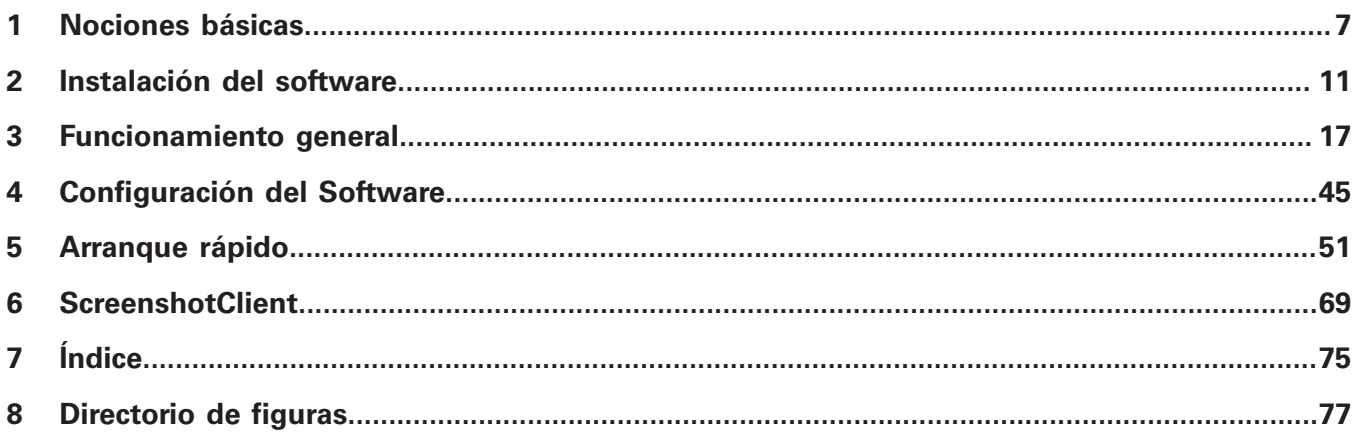

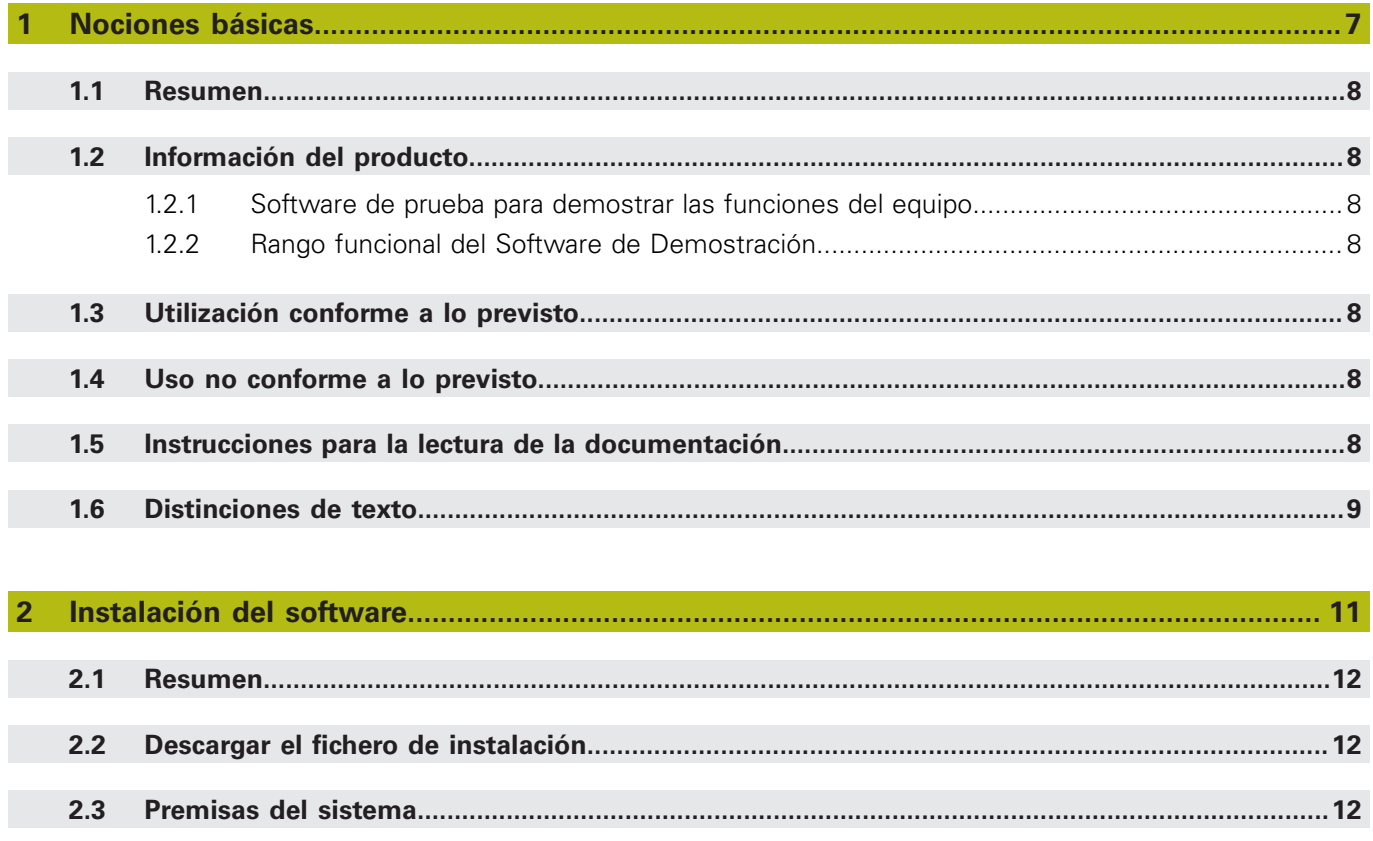

 $2.4$  $2.5$ 

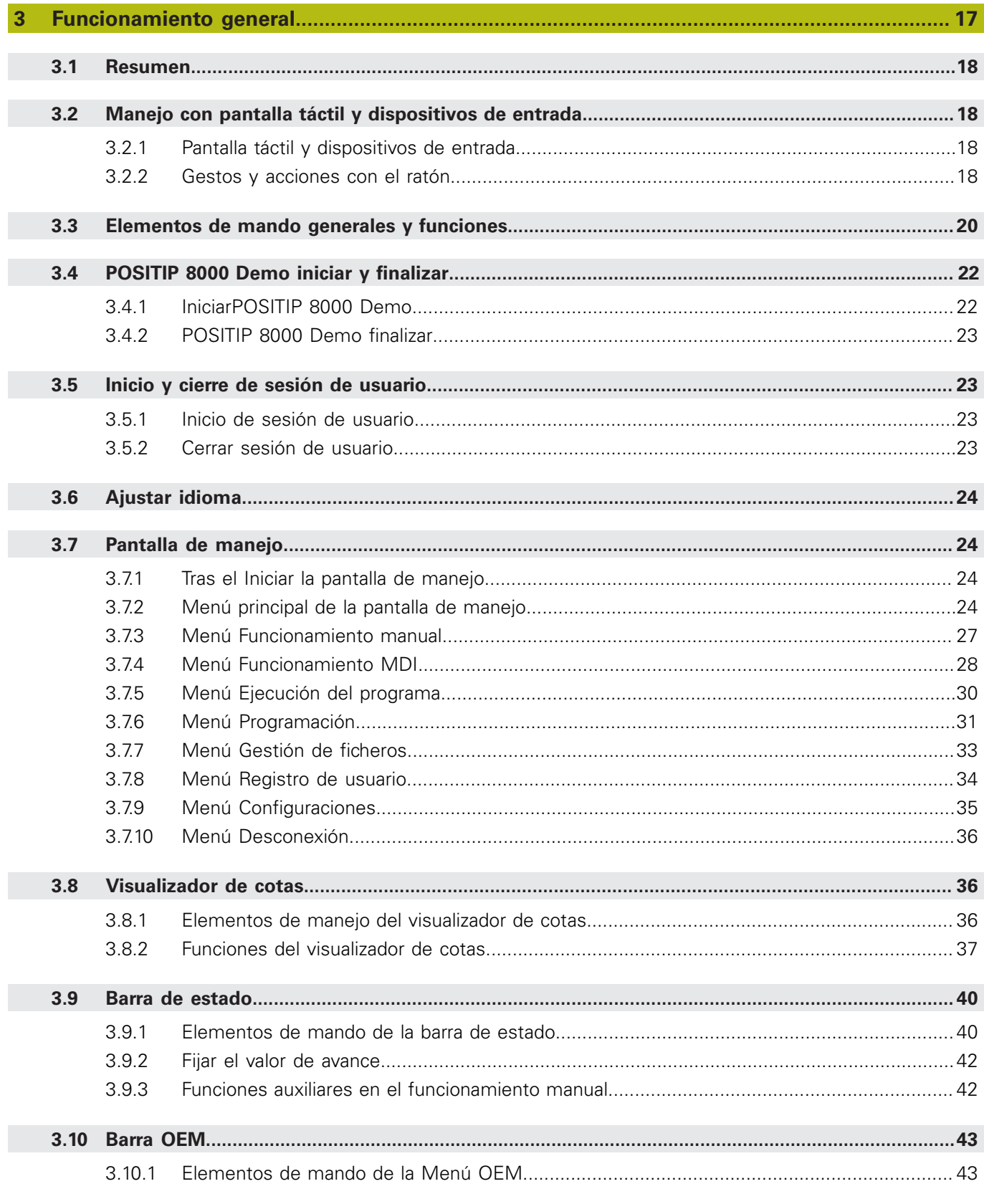

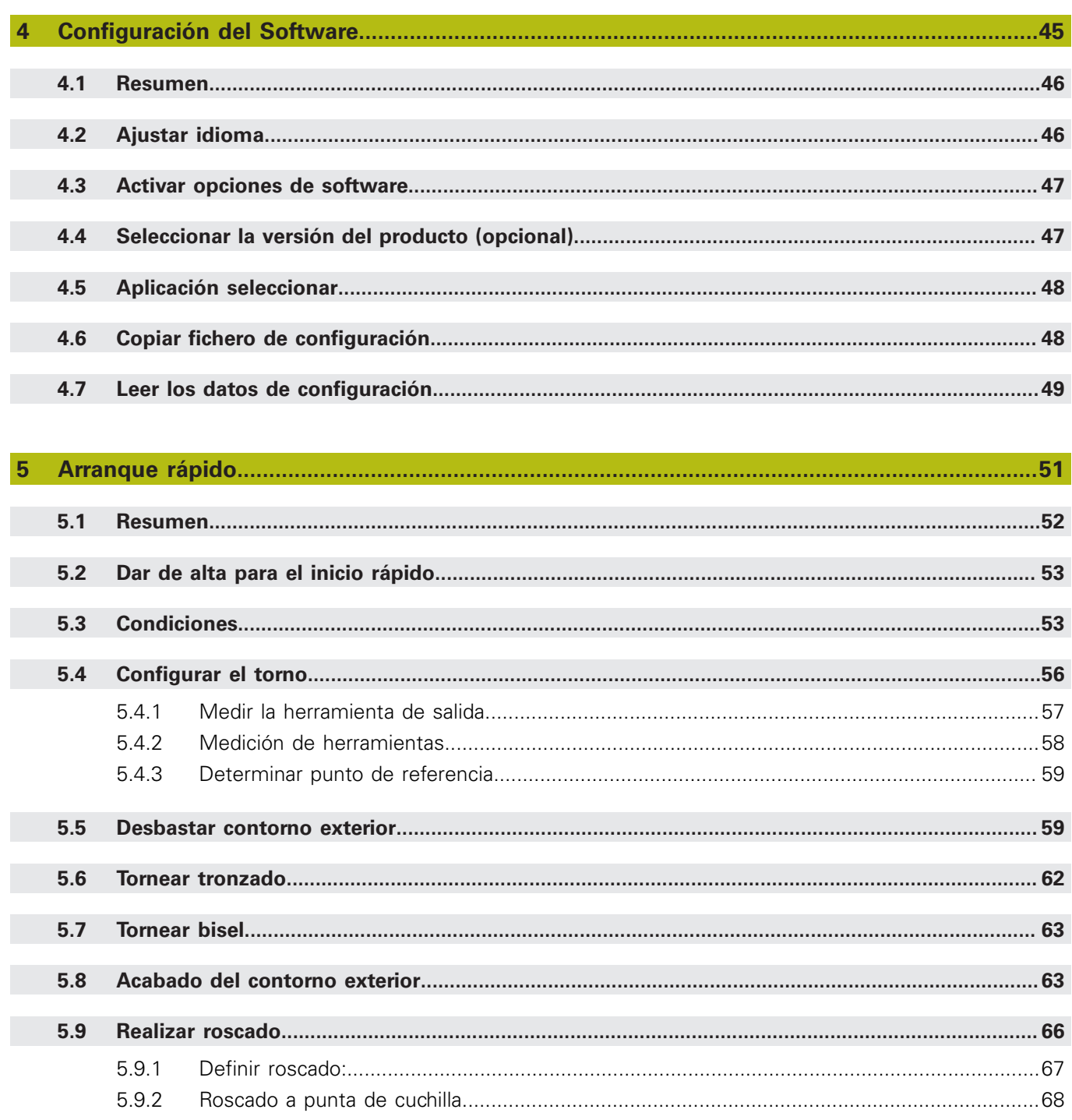

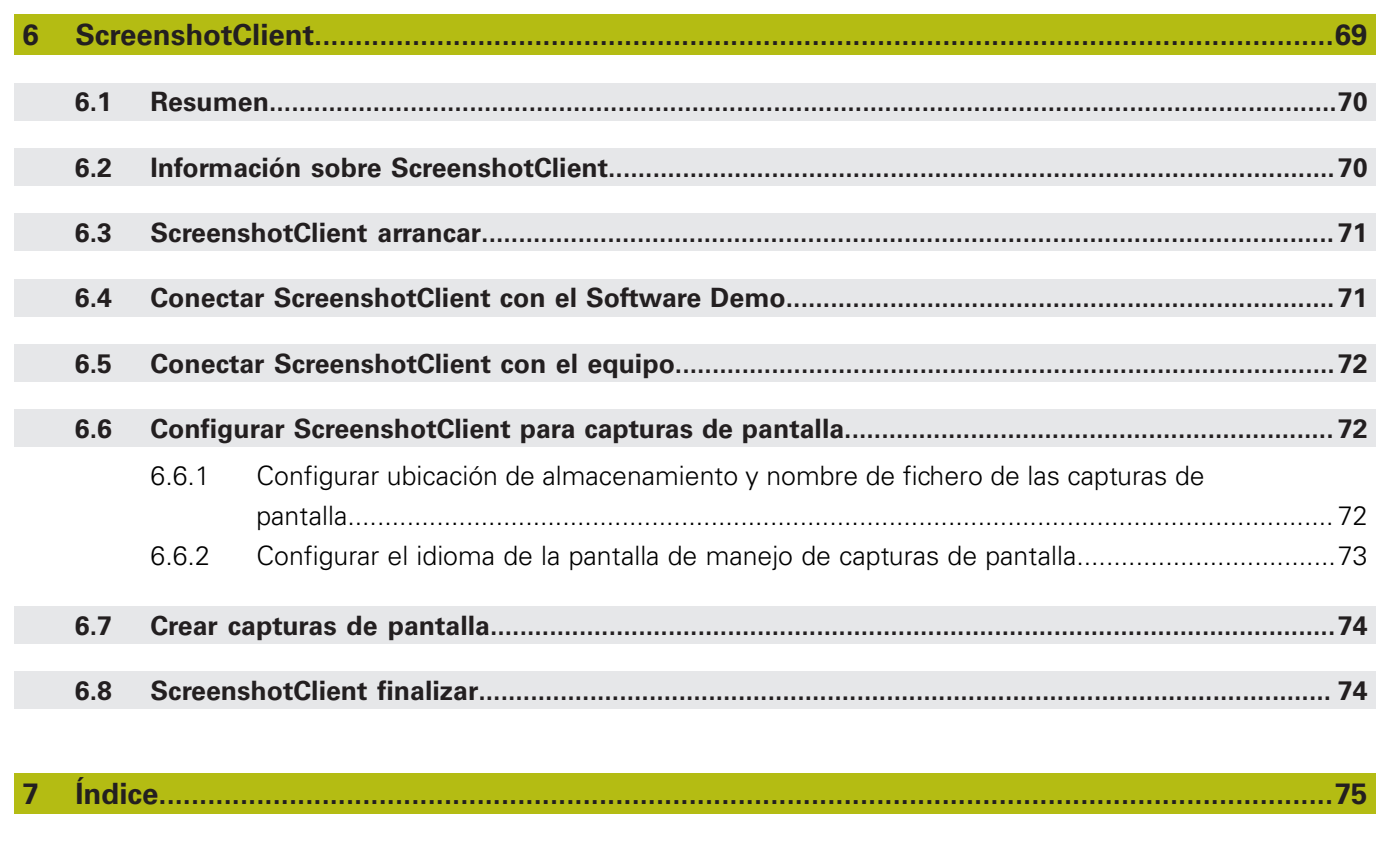

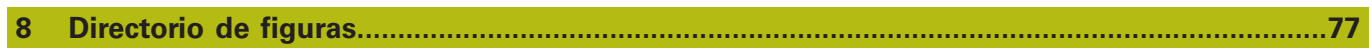

<span id="page-6-0"></span>**1**

## **Nociones básicas**

## <span id="page-7-0"></span>**1.1 Resumen**

Este capítulo contiene información acerca del presente producto y el presente manual.

## <span id="page-7-1"></span>**1.2 Información del producto**

#### <span id="page-7-2"></span>**1.2.1 Software de prueba para demostrar las funciones del equipo**

POSITIP 8000 Demo es un software que se puede instalar en un ordenador independientemente del equipo. Mediante POSITIP 8000 Demo puede familiarizarse con las funciones del equipo, probarlas o mostrarlas.

#### <span id="page-7-3"></span>**1.2.2 Rango funcional del Software de Demostración**

Debido a un entorno de hardware con fallos, el rango funcional del software de prueba no corresponde al rango funcional del equipo. Sin embargo, mediante las descripciones, el usuario puede familiarizarse con las funciones más importantes y con la pantalla de manejo.

## <span id="page-7-4"></span>**1.3 Utilización conforme a lo previsto**

Los dispositivos de la serie POSITIP 8000 son contadores digitales de alta calidad para el funcionamiento en máquinas herramienta manuales. En combinación con los sistemas lineales de medida y los sistemas angulares de medida, los dispositivos de la serie proporcionan la posición de la herramienta en varios ejes y ofrecen funciones adicionales para el manejo de la máquina herramienta. POSITIP 8000 Demo es un producto de software para la demostración de las funciones básicas de los equipos de la serie POSITIP 8000. POSITIP 8000 Demo puede utilizarse exclusivamente para fines de presentación, formación y entrenamiento.

## <span id="page-7-5"></span>**1.4 Uso no conforme a lo previsto**

POSITIP 8000 Demo se prevé únicamente para el uso conforme a lo previsto. Un uso para otros fines no está permitido, en particular:

- $\blacksquare$  para fines productivos en sistemas productivos
- como parte de sistemas productivos

## <span id="page-7-6"></span>**1.5 Instrucciones para la lectura de la documentación**

#### **¿Desea modificaciones o ha detectado un error?**

Realizamos un mejora continua en nuestra documentación. Puede ayudarnos en este objetivo indicándonos sus sugerencias de modificaciones en la siguiente dirección de correo electrónico:

#### **[userdoc@heidenhain.de](mailto:userdoc@heidenhain.de)**

## <span id="page-8-0"></span>**1.6 Distinciones de texto**

En este manual se emplean las siguientes distinciones de texto:

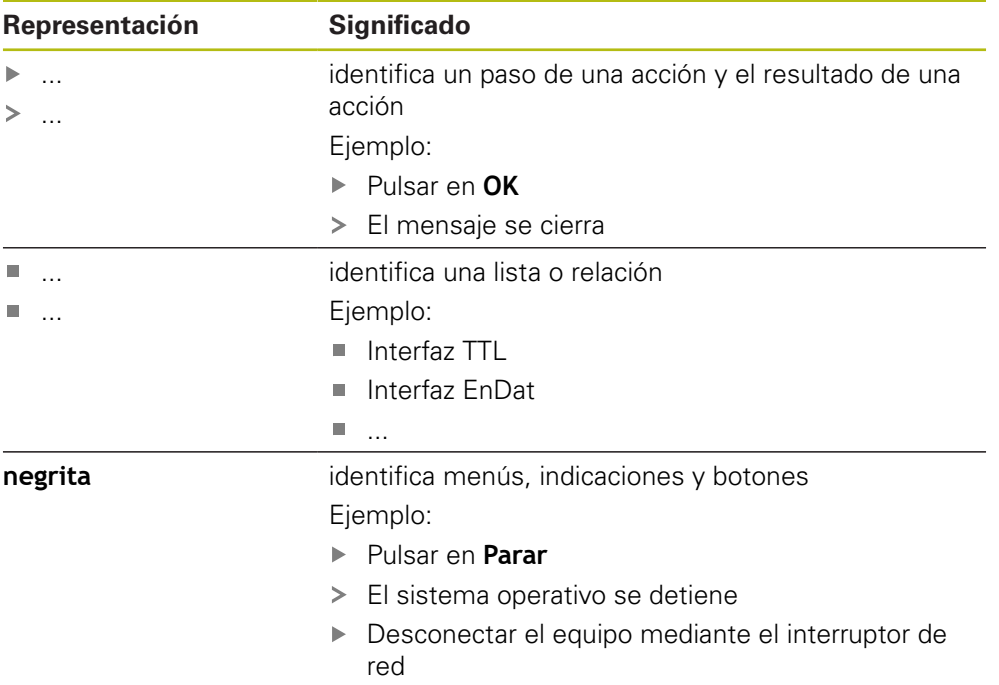

<span id="page-10-0"></span>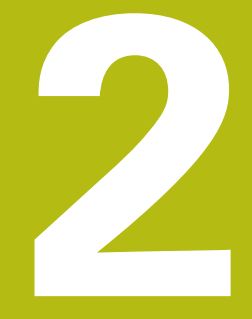

## **Instalación del software**

## <span id="page-11-0"></span>**2.1 Resumen**

Este capítulo contiene toda la información necesaria para descargar POSITIP 8000 Demo e instalarlo correctamente en un ordenador.

## <span id="page-11-1"></span>**2.2 Descargar el fichero de instalación**

Antes de poder instalar el software de prueba en un ordenador, debe descargar el fichero de instalación del portal de HEIDENHAIN.

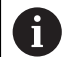

Para poder descargar el fichero de instalación del portal de HEIDENHAIN, necesitará derechos de acceso a la carpeta del portal **Software** en el directorio del producto correspondiente.

Si no posee derechos de acceso a la carpeta del portal **Software** puede solicitar los derechos de acceso a su persona de contacto de HEIDENHAIN.

- Descargar aquí la versión actual de POSITIP 8000 Demo : **[www.heidenhain.de](http://www.heidenhain.de)**
- Ir a la carpeta de descarga del navegador
- Extraer el fichero descargado con extensión **.zip** en una carpeta temporal
- Los ficheros siguientes se descomprimen en la carpeta de almacenamiento temporal:
	- Fichero de instalación con la extensión **.exe**
	- Fichero **DemoBackup.mcc**

## <span id="page-11-2"></span>**2.3 Premisas del sistema**

Si desea instalar POSITIP 8000 Demo en un ordenador, el sistema del ordenador debe cumplir las siguientes exigencias:

- Microsoft Windows 7 y superiores
- mín. 1280 × 800 de resolución de pantalla recomendado

## <span id="page-12-0"></span>**2.4 Instalar la POSITIP 8000 Demo en Microsoft Windows**

Navegar a la carpeta temporal en la que ha extraído el fichero descargado con extensión **.zip**

**Información adicional:** ["Descargar el fichero de instalación", Página 12](#page-11-1)

- Ejecutar el fichero de instalación con la extensión **.exe**
- El asistente para instalación se abre:

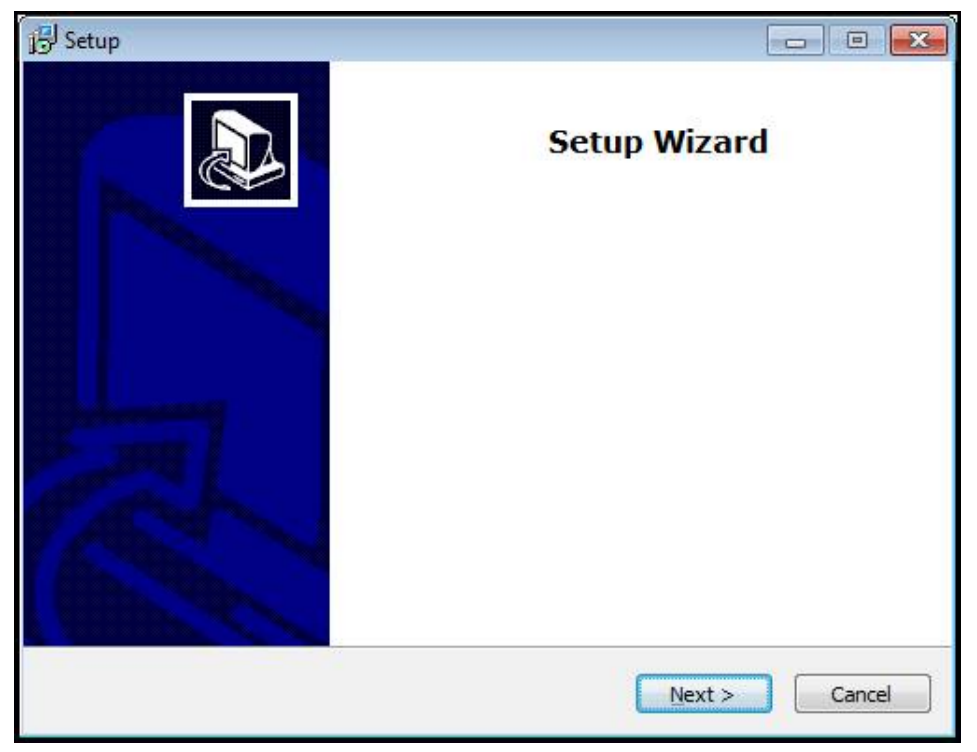

Figura 1: **Asistente para instalación**

- Pulsar **Next**
- $\blacktriangleright$ En el paso de instalación **License Agreement** aceptar las condiciones de la licencia
- Pulsar **Next**

En el paso de instalación **Select Destination Location**, el asistente para instalación propone una ubicación de almacenamiento. Se recomienda mantener la ubicación de almacenamiento propuesta.

- En el paso de instalación **Select Destination Location**, seleccionar la ubicación de almacenamiento en el que se guardará POSITIP 8000 Demo
- Pulsar **Next**

En el paso de instalación **Select Components** se instalará también de forma estándar el programa ScreenshotClient. Con ScreenshotClient puede crear capturas de pantalla de la pantalla activa del equipo. Si se desea instalar ScreenshotClient

En el paso de instalación **Select Components** no deben realizarse modificaciones de los preajustes

**Información adicional:** ["ScreenshotClient", Página 69](#page-68-0)

- En el paso de instalación **Select Components**:
	- Seleccionar un tipo de instalación
	- Activar/desactivar la opción **Screenshot Utility**

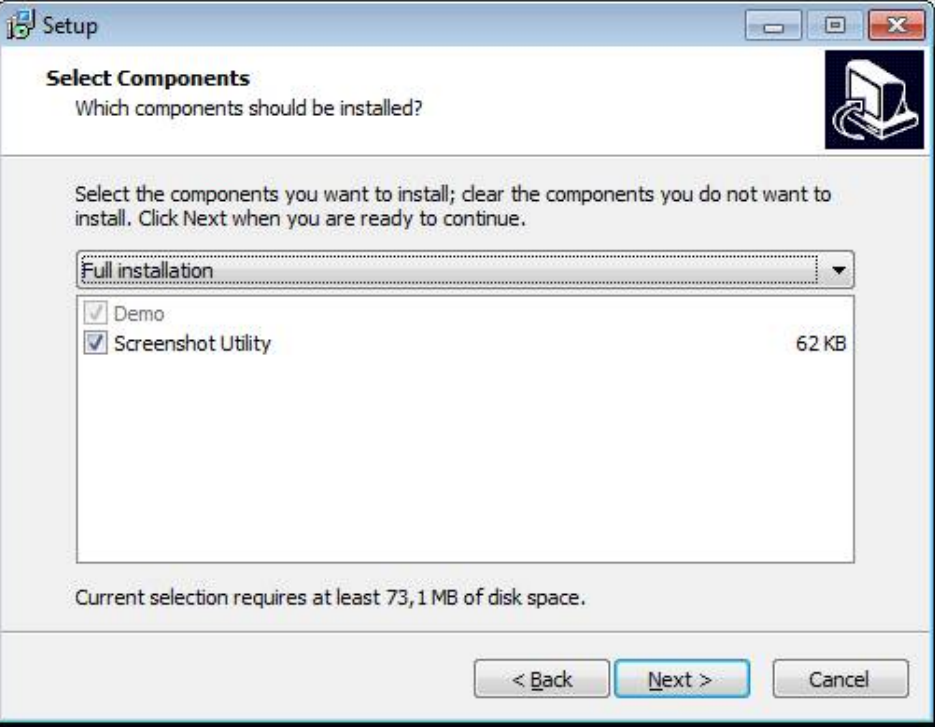

Figura 2: Asistente de instalación con las opciones activas **Software de Demo** y **Screenshot Utility**

- Pulsar **Next**
- En el paso de instalación, **Select Start Menu Folder** seleccionar la ubicación de almacenamiento en la que debe ponerse la carpeta del menú de inicio
- Pulsar **Next**
- En el paso de instalación **Select Additional Tasks** seleccionar/deseleccionar la opción **Desktop icon**
- Pulsar **Next**
- Pulsar **Install**
- La instalación se inicia, la barra de progreso muestra el estado de la instalación
- Una vez finalizada con éxito la instalación, cerrar el asistente para instalación con **Finish**
- > Se ha instalado con éxito el programa en el ordenador

## <span id="page-14-0"></span>**2.5 POSITIP 8000 Demo desinstalar**

- En Microsoft Windows abrir consecutivamente:
	- **Iniciar**
	- **Todos los programas**
	- **F** HEIDENHAIN
	- **POSITIP 8000 Demo**
- Pulsar **Uninstall**
- > Se abre el asistente para desinstalación
- Para confirmar la desinstalación, pulsar **Yes**
- La desinstalación se inicia, la barra de progreso indica el estado de la desinstalación
- Una vez finalizada con éxito la desinstalación, cerrar el asistente para desinstalación con **OK**
- > Se ha desinstalado con éxito el programa del ordenador

<span id="page-16-0"></span>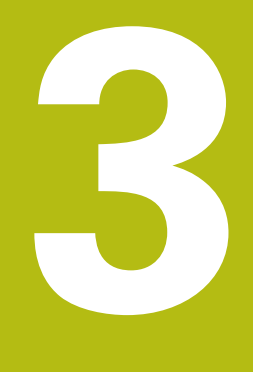

**Funcionamiento general**

## <span id="page-17-0"></span>**3.1 Resumen**

Este capítulo describe las pantallas de manejo y los elementos de mando, así como las funciones básicas de POSITIP 8000 Demo.

## <span id="page-17-1"></span>**3.2 Manejo con pantalla táctil y dispositivos de entrada**

## <span id="page-17-2"></span>**3.2.1 Pantalla táctil y dispositivos de entrada**

El manejo de los elementos de mando en la pantalla de manejo de POSITIP 8000 Demo se realiza mediante una pantalla táctil o un ratón conectado.

Para introducir datos se puede emplear el teclado de pantalla de la pantalla táctil o un teclado conectado.

## <span id="page-17-3"></span>**3.2.2 Gestos y acciones con el ratón**

Para activar, conmutar o desplazar los elementos de mando de la pantalla de manejo, se puede utilizar la pantalla táctil de POSITIP 8000 Demo o un ratón. El manejo de la pantalla táctil y del ratón se realiza mediante gestos.

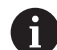

Los gestos para el manejo con la Touchscreen pueden diferir de los gestos para el manejo con el ratón.

Si surgen gestos diferentes para el manejo con la Touchscreen y con el ratón, este manual describe ambas posibilidades de manejo como pasos de tratamiento alternativos.

Los pasos de tratamiento alternativos para el manejo con Touchscreen y con ratón se identifican con los símbolos siguientes:

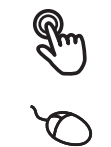

Manejo con Touchscreen

Manejo con el ratón

El resumen siguiente describe los diferentes gestos para el manejo de la pantalla táctil y del ratón:

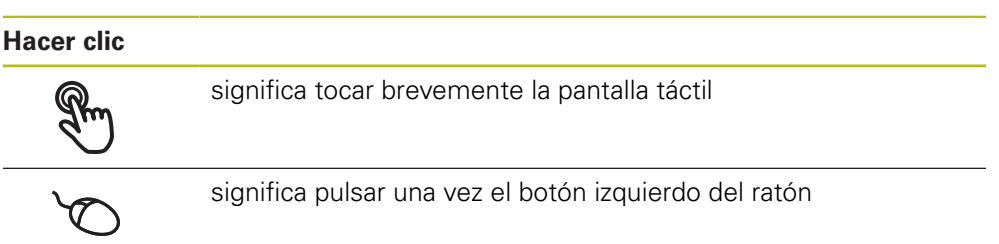

#### **Hacer clic activa, entre otras, las acciones siguientes:**

- Seleccionar menús, elementos o parámetros
- Introducir caracteres con el teclado de pantalla
- Cerrar diálogo

#### **Mantener**

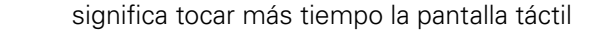

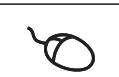

significa pulsar una vez y, a continuación, mantener pulsado el botón izquierdo del ratón

#### **Mantener pulsado activa, entre otras, las acciones siguientes**

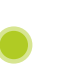

Modificar rápidamente valores en las casillas de introducción de datos con botones de Más y Menos

#### **Arrastrar**

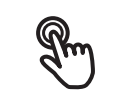

identifica un movimiento de un dedo sobre la pantalla táctil, en el que por lo menos está definido el punto de inicio del movimiento

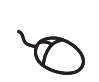

significa pulsar una vez y mantener pulsado el botón izquierdo del ratón desplazando al mismo tiempo el ratón; por lo menos el punto de inicio del movimiento está definido inequívocamente

#### **Arrastrar activa, entre otras, las acciones siguientes**

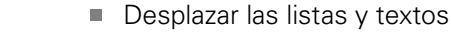

**3**

## <span id="page-19-0"></span>**3.3 Elementos de mando generales y funciones**

Los elementos de mando siguientes posibilitan la configuración y el manejo mediante la Touchscreen o equipos de introducción de datos.

#### **Teclado en pantalla**

El teclado en pantalla permite introducir texto en las casillas de introducción de la pantalla de manejo. Según la casilla de introducción, aparece un teclado en pantalla numérico o alfanumérico.

- Para introducir valores, pulsar en la casilla de introducción
- La casilla de introducción se destaca
- > Aparece el teclado en pantalla
- $\blacktriangleright$  Introducir texto o cifras
- $>$  Si la introducción en la casilla de introducción es correcta, se indica con una marca de verificación verde
- > Si una introducción es incompleta o con valores incorrectos, se indica en su caso con un carácter de llamada rojo. Entonces la introducción no puede concluirse
- Para incorporar los valores, confirmar la introducción con **RET**
- > Los valores se visualizan
- El teclado en pantalla desaparece

#### **Casillas de introducción con botones Mas y Menos**

Con los botones Más **+** y Menos **-** a ambos lados del valor numérico pueden adaptarse los valores numéricos.

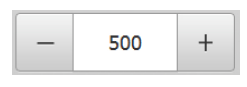

- ▶ Pulsar en **+ o -**, hasta que se visualice el valor deseado
- Mantener pulsados **+** o **-**, para modificar los valores con más rapidez
- El valor seleccionado se visualiza

#### **Conmutador**

Con el conmutador se cambia entre funciones.

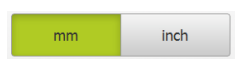

- Pulsar en la función deseada
- La función activada se visualiza en verde
- La función inactiva se visualiza en gris claro

#### **Conmutador de deslizaderas**

Con el conmutador de deslizaderas activar o desactivar una función.

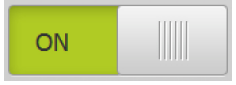

- Llevar el control deslizante hasta la posición deseada
- o
- pulsar sobre el control deslizante
- > La función se activa o se desactiva

#### **Lista desplegable**

Los botones de las listas desplegables están marcados con un triángulo que señala hacia abajo.

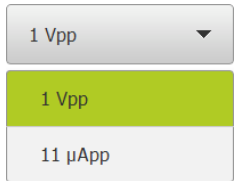

▶ Pulsar en el botón

> La lista desplegable se abre

La entrada activa está marcada en verde

Pulsar en la entrada deseada

La entrada deseada se incorpora

#### **Deshacer**

El botón deshace el último paso.

Los procesos ya finalizados no pueden deshacerse.

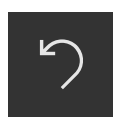

- Pulsar en **Deshacer**
- El último paso se deshace

#### **Añadir**

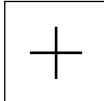

- Para añadir otro elemento, pulsar en **Añadir**
- > Se añade un nuevo elemento

#### **Cerrar**

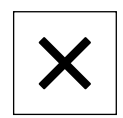

Para cerrar un diálogo, pulsar en **Cerrar**

#### **Confirmar**

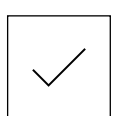

Para concluir una actividad, pulsar en **Confirmar**

**Atrás**

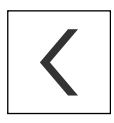

▶ Para volver al nivel superior en la estructura del menú, pulsar en **Atrás**

## <span id="page-21-0"></span>**3.4 POSITIP 8000 Demo iniciar y finalizar**

## <span id="page-21-1"></span>**3.4.1 IniciarPOSITIP 8000 Demo**

Antes de poder emplear la POSITIP 8000 Demo deberán ejecutarse los pasos para la configuración del Software.

 $\mathbf{I}$ 

- **P** En el escritorio de Microsoft Windows pulsar **POSITIP 8000 Demo**
- o
- En Microsoft Windows abrir consecutivamente: ь
	- **Iniciar**

**fi** 

- **Todos los programas**
- **HEIDENHAIN**
- **POSITIP 8000 Demo**

Se encuentran disponibles dos ficheros ejecutables con diferentes modos de aparición:

- **POSITIP 8000 Demo:** inicia dentro de una ventana de Microsoft Windows
- **POSITIP 8000 Demo (Pantalla completa)**: inicia en el modo de imagen completa

#### **Pulsar POSITIP 8000 Demo** o **POSITIP 8000 Demo (pantalla completa)**

- POSITIP 8000 Demo en el segundo plano se inicia una ventana de salida. La ventana de salida no es relevante para el manejo, y al finalizar POSITIP 8000 Demo se cierra de nuevo
- POSITIP 8000 Demo inicia la pantalla con el menú **Alta de usuario**

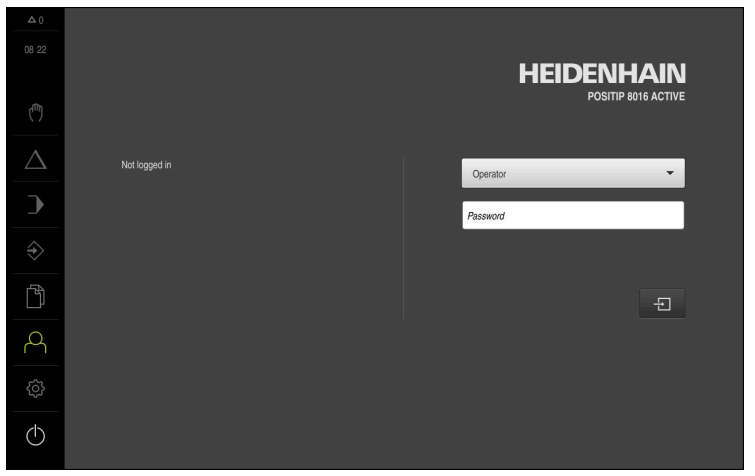

Figura 3: Menú **Alta de usuario**

## <span id="page-22-0"></span>**3.4.2 POSITIP 8000 Demo finalizar**

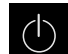

En el menú principal, pulsar en **Apagar**

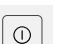

- Pulsar en **Parar**
- POSITIP 8000 Demo se finaliza

También puede finalizar el POSITIP 8000 Demo dentro de la ventana de 8 Microsoft Windows en el menú **Apagar**. Si finaliza la ventana de Microsoft Windows en **Cerrar**, se perderán todos los ajustes.

## <span id="page-22-1"></span>**3.5 Inicio y cierre de sesión de usuario**

En el menú **Alta de usuario** puede darse de alta y de baja en el equipo como usuario.

Únicamente se puede dar de alta un usuario en el equipo. Se visualiza el usuario dado de alta. Para dar de alta a un nuevo usuario, antes debe darse de baja al usuario que estaba registrado.

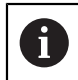

El equipo dispone de niveles de autorización que determinan un manejo y una administración completas o restringidas por parte del usuario.

#### <span id="page-22-2"></span>**3.5.1 Inicio de sesión de usuario**

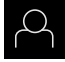

- En el menú principal, hacer clic en **Alta de usuario**
- En la lista desplegable, seleccionar el usuario **OEM**
- En el campo de introducción, pulsar **Contraseña**
- Introducir la contraseña "**oem**" del usuario **OEM**
- Confirmar la introducción con **RET**

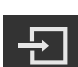

- Pulsar **Iniciar sesión**
- El usuario se da de alta y aparece el

### <span id="page-22-3"></span>**3.5.2 Cerrar sesión de usuario**

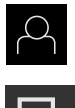

- En el menú principal, hacer clic en **Alta de usuario**
- 
- Pulsar **Desconectar sesión**
- El usuario se da de baja
- Todas las funciones del menú principal, salvo **Desconexión**, están inactivas
- El equipo sólo puede volverse a utilizar tras dar de alta a un usuario

## <span id="page-23-0"></span>**3.6 Ajustar idioma**

En el Ajuste Básico, el idioma de la pantalla de manejo es el inglés. Se puede cambiar el idioma de la interfaz de usuario.

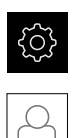

- En el menú principal, pulsar **Ajustes**
- Pulsar **Usuario**
- El usuario dado de alta está identificado con una marca de verificación.
- ▶ Seleccionar el usuario dado de alta
- El idioma seleccionado para el usuario se visualiza en la lista desplegable **Idioma** con la correspondiente bandera
- En la lista desplegable **Idioma**, seleccionar la bandera del idioma deseado
- La pantalla de manejo se visualiza en el idioma seleccionado

## <span id="page-23-1"></span>**3.7 Pantalla de manejo**

## <span id="page-23-2"></span>**3.7.1 Tras el Iniciar la pantalla de manejo**

#### **Pantallas después del inicio**

Si el último que se ha dado de alta es un usuario del tipo **Operator** con alta de usuario automática activada, el equipo muestra tras el arranque el menú **Funcionamiento manual**.

Si el alta de usuario automática no está activada, el equipo abre el menú **Alta de usuario**.

**Información adicional:** ["Menú Registro de usuario", Página 34](#page-33-0)

## <span id="page-23-3"></span>**3.7.2 Menú principal de la pantalla de manejo**

#### **Pantalla (en funcionamiento manual)**

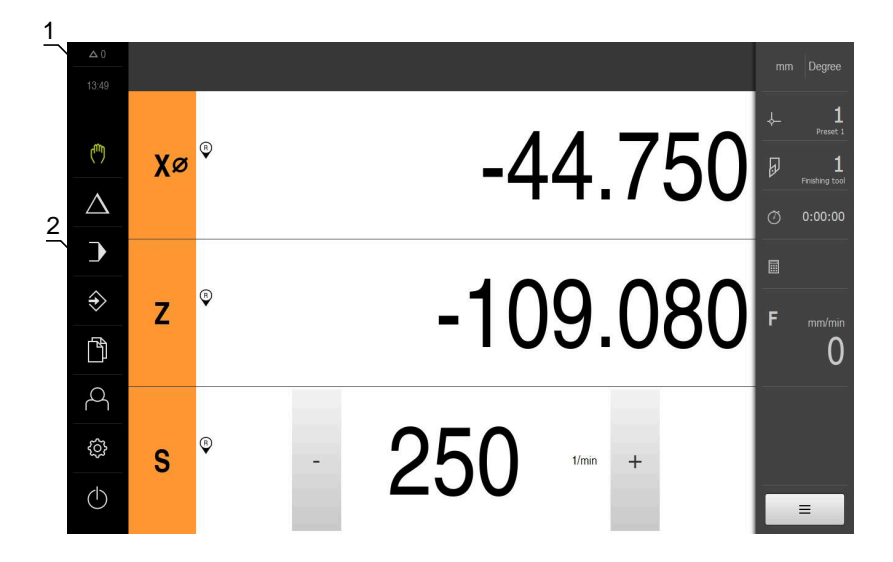

- **1** Rango de visualización de mensaje, muestra la hora y el número de mensajes no cerrados
- **2** Menú principal con elementos de mando

#### **Elementos de mando del menú principal**

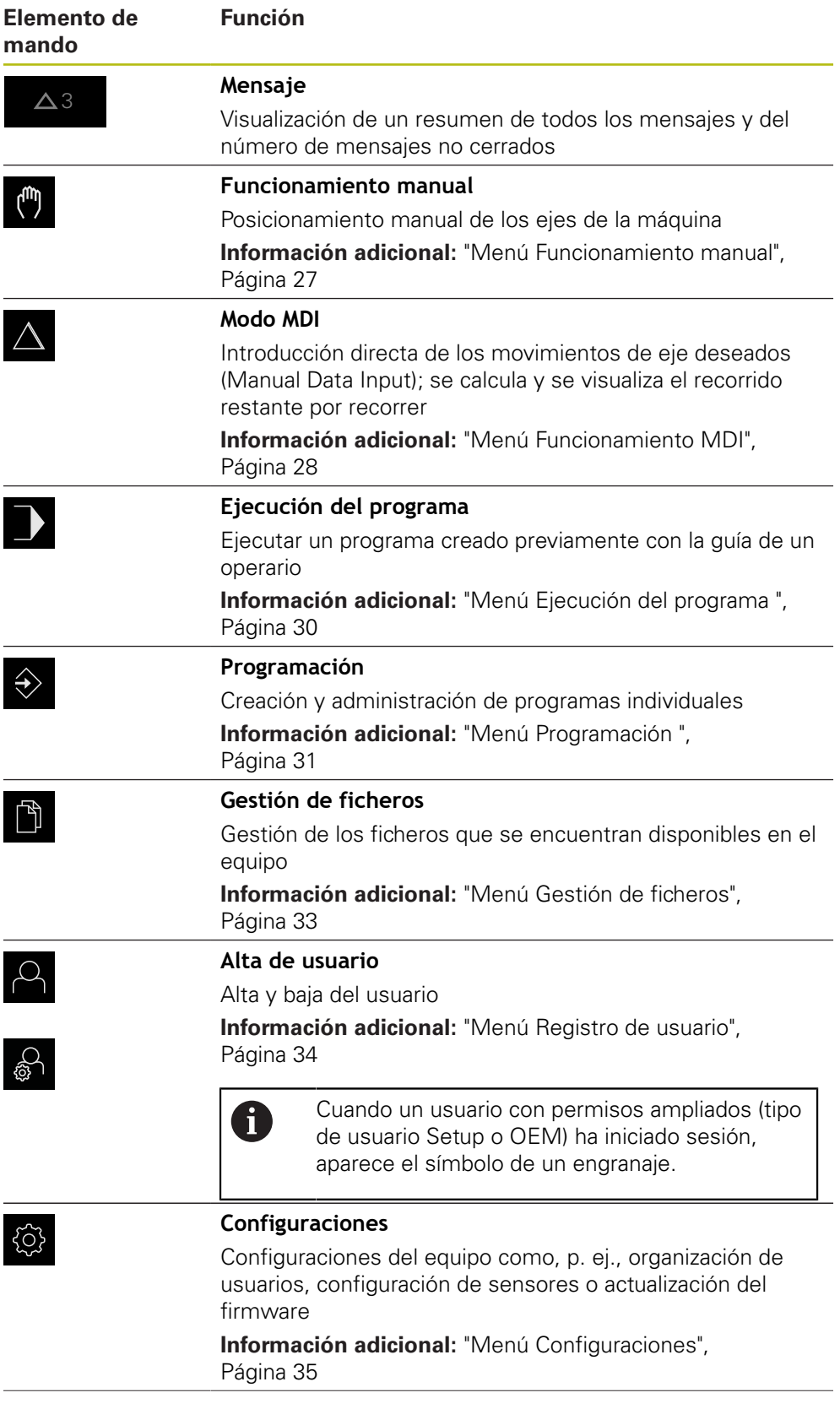

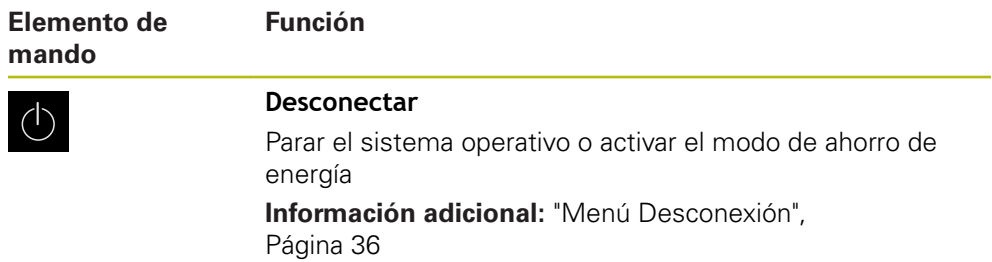

### <span id="page-26-0"></span>**3.7.3 Menú Funcionamiento manual**

#### **Llamada**

 $\mathbf{f}_{\mathbf{u}}$ 

- En el menú principal hacer clic en **Funcionamiento manual**
- Se visualiza la pantalla de manejo para el funcionamiento manual

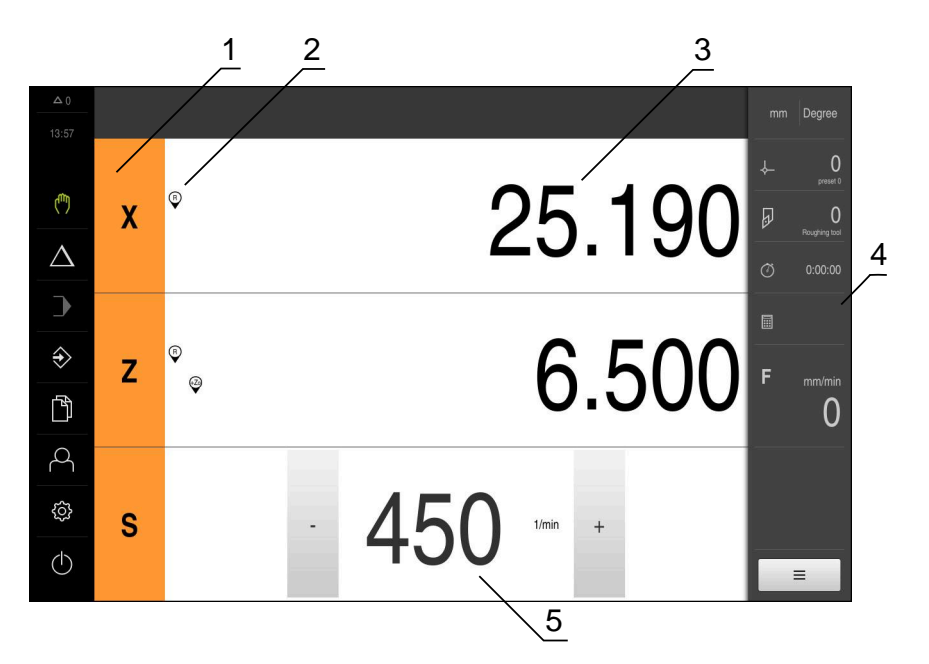

#### Figura 4: Menú **Funcionamiento manual**

- **1** Tecla del eje
- **2** Referencia
- **3** Visualización de cotas
- **4** Barra de estado
- **5** Velocidad de giro del cabezal (máquina herramienta)

El menú **Funcionamiento manual** muestra en la zona de trabajo los valores de posición medidos en los ejes de la máquina.

En la barra de estado se dispone de otras funciones adicionales.

## <span id="page-27-0"></span>**3.7.4 Menú Funcionamiento MDI**

#### **Llamada**

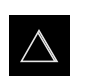

- En el menú principal hacer clic en **Modo MDI**
- > Se visualiza la pantalla de manejo para el modo MDI

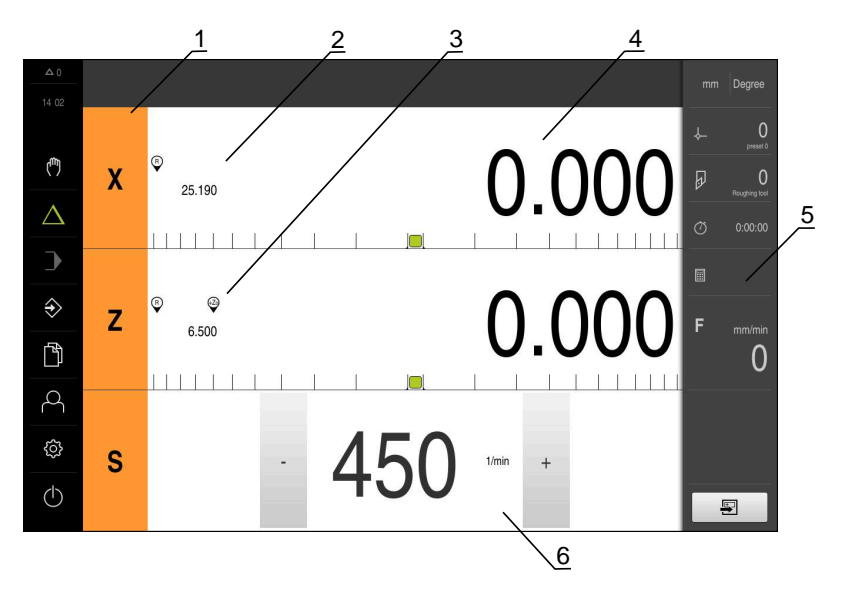

Figura 5: Menú **Modo MDI**

- Tecla del eje
- Posición real
- Ejes acoplados
- Recor. rest.
- Barra de estado
- Velocidad de giro del cabezal (máquina herramienta)

#### **Diálogo Bloque a bloque**

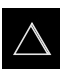

團

- En el menú principal, pulsar **Modo MDI**
- En la barra de estado, pulsar **Ejecutar**
	- Se visualiza la pantalla de manejo para el modo MDI

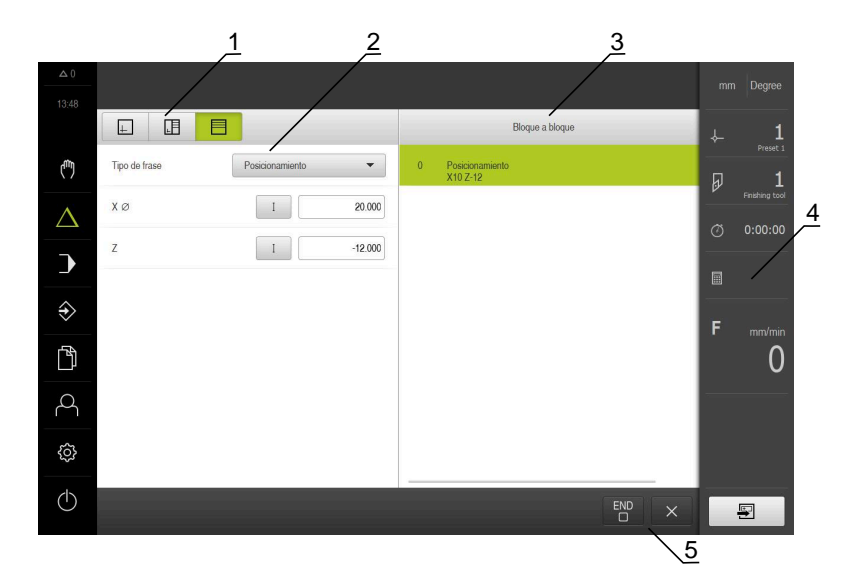

- **1** Barra de vistas
- **2** Parámetros de frase
- **3** Frase MDI
- **4** Barra de estado
- **5** Herramientas de frase

El menú **Modo MDI** posibilita la indicación directa de los movimientos de eje deseado (Manual Data Input). Se preestablece la distancia hasta el punto de destino, el recorrido restante que falta por recorrer se calcula y se visualiza.

En la barra de estado se dispone de funciones y valores de medición adicionales.

## <span id="page-29-0"></span>**3.7.5 Menú Ejecución del programa**

#### **ciclo**

- 
- En el menú principal, pulsar en **Ejecución del programa**
- Se visualiza la pantalla de manejo para la ejecución del programa

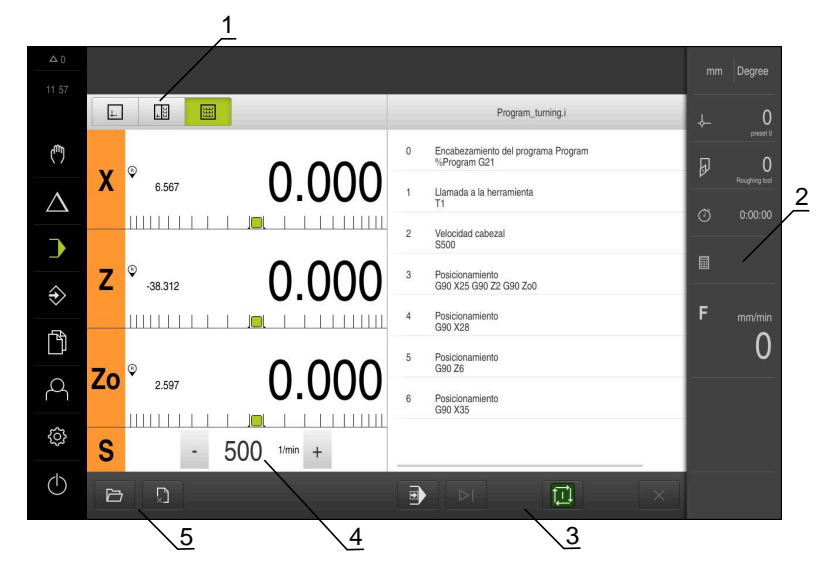

#### Figura 6: Menú **Ejecución del programa**

- **1** Barra de vistas
- **2** Barra de estado
- **3** Control por programa
- **4** Velocidad de giro del cabezal (máquina herramienta)
- **5** Gestión de programas

Mediante el menú **Ejecución del programa** es posible ejecutar un programa creado anteriormente en el modo de funcionamiento de programación. Durante la ejecución, un Asistente le guiará por las distintas fases del programa.

En el menú **Ejecución del programa** puede visualizar una ventana de simulación que muestra la frase de datos seleccionada.

En la barra de estado se dispone de funciones y valores de medición adicionales.

## <span id="page-30-0"></span>**3.7.6 Menú Programación**

**ciclo**

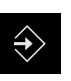

- En el menú principal, pulsar en **Programación**
- > Se visualiza la pantalla de manejo para la programación

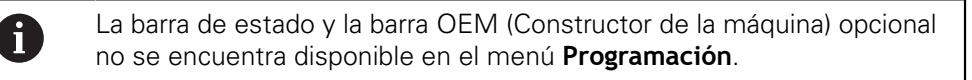

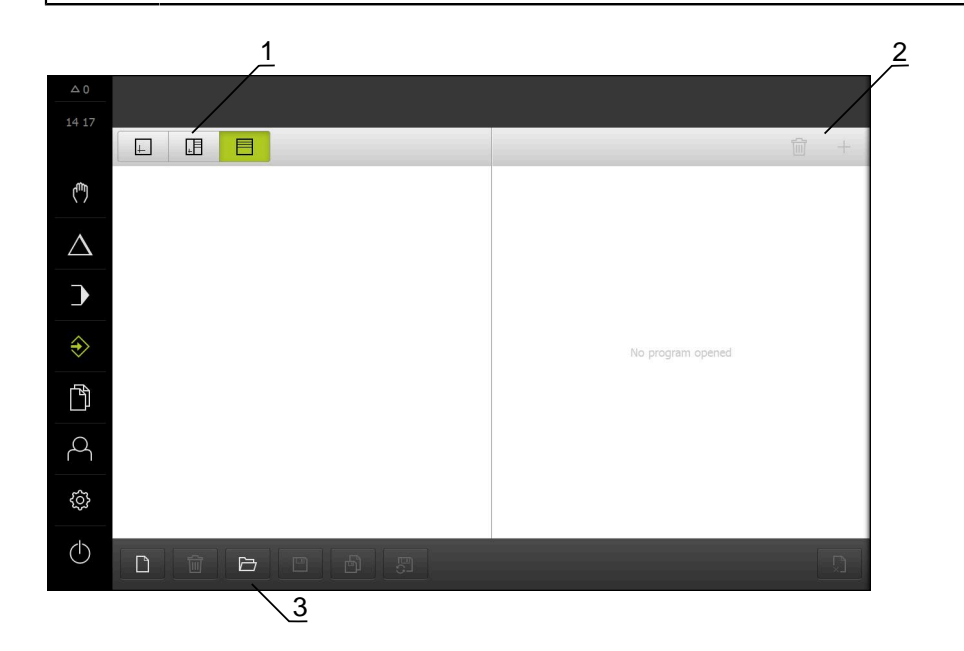

Figura 7: Menú **Programación**

- **1** Barra de vistas
- **2** Barra de herramientas
- **3** Gestión de programas

En la ventana de simulación opcional se puede ver una visualización de una frase seleccionada.

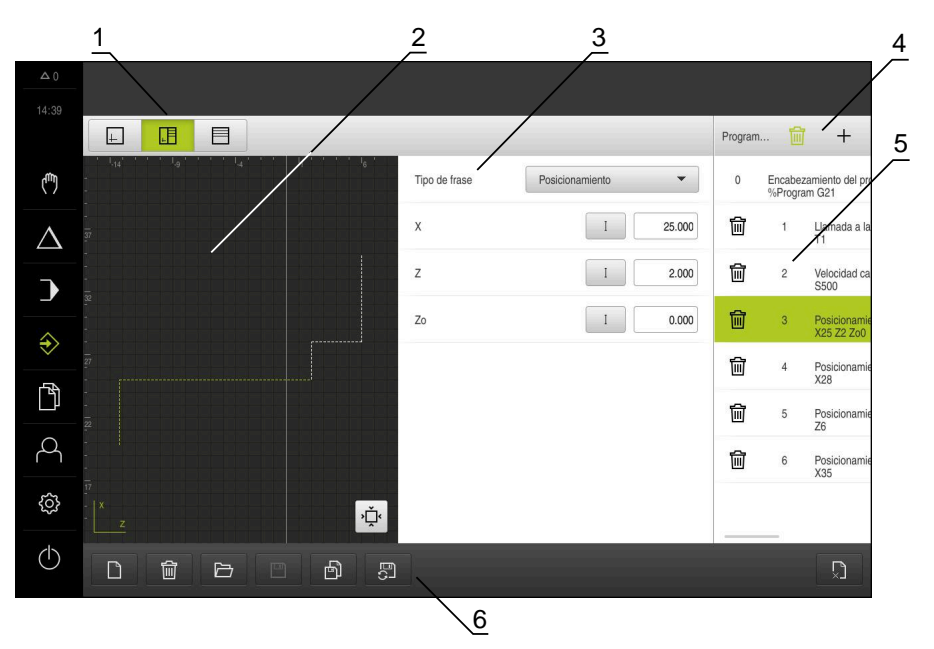

Figura 8: Menú **Programación** con ventana de simulación abierta

- Barra de vistas
- Ventana de simulación (opcional)
- Parámetros de frase
- Barra de herramientas
- Frases de programas
- Gestión de programas

El menú **Programación** posibilita la creación y administración de programas. Para ello se definen pasos de mecanizado individuales o figuras de mecanizado como frases. Una sucesión de varias frases forma entonces un programa.

### <span id="page-32-0"></span>**3.7.7 Menú Gestión de ficheros**

#### **ciclo**

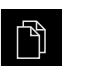

- En el menú principal, pulsar **Gestión de ficheros**
- > Se visualiza la pantalla de manejo de la gestión de ficheros

#### **Breve descripción**

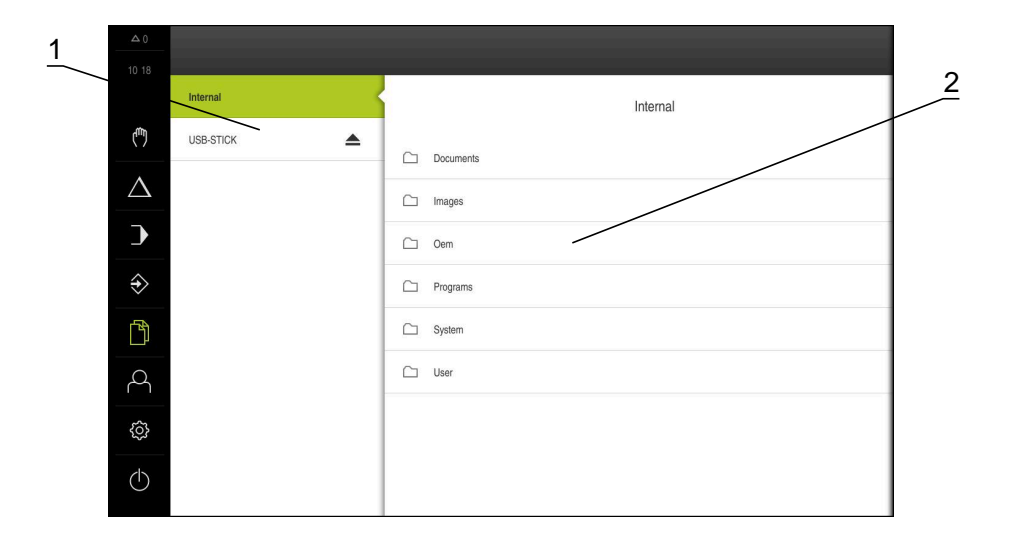

Figura 9: Menú **Gestión de ficheros**

- **1** Lista de las ubicaciones de almacenamiento disponibles
- **2** Lista de carpetas en la ubicación de almacenamiento seleccionada

El menú **Gestión de ficheros** muestra un resumen de los ficheros guardados en la memoria del equipo .

## <span id="page-33-0"></span>**3.7.8 Menú Registro de usuario**

#### **ciclo**

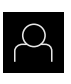

- En el menú principal, pulsar **Alta de usuario**
- > Se visualiza la pantalla de manejo para altas y bajas de usuarios

#### **Breve descripción**

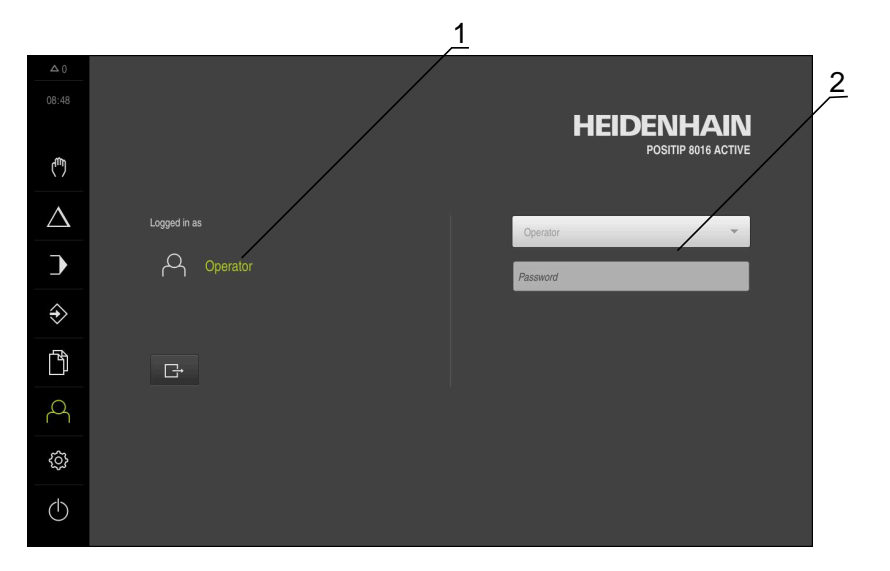

Figura 10: Menú **Alta de usuario**

- **1** Visualización del usuario dado de alta
- **2** Alta de usuario

El menú **Alta de usuario** muestra en la columna izquierda el usuario dado de alta. El alta de un nuevo usuario se visualiza en la columna derecha.

Para dar de alta a otro usuario, antes debe darse de baja al usuario que estaba registrado.

**Información adicional:** ["Inicio y cierre de sesión de usuario", Página 23](#page-22-1)

#### <span id="page-34-0"></span>**3.7.9 Menú Configuraciones**

#### **ciclo**

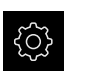

- En el menú principal, pulsar **Ajustes**
- > Se visualiza la pantalla para los ajustes del equipo

#### **Breve descripción**

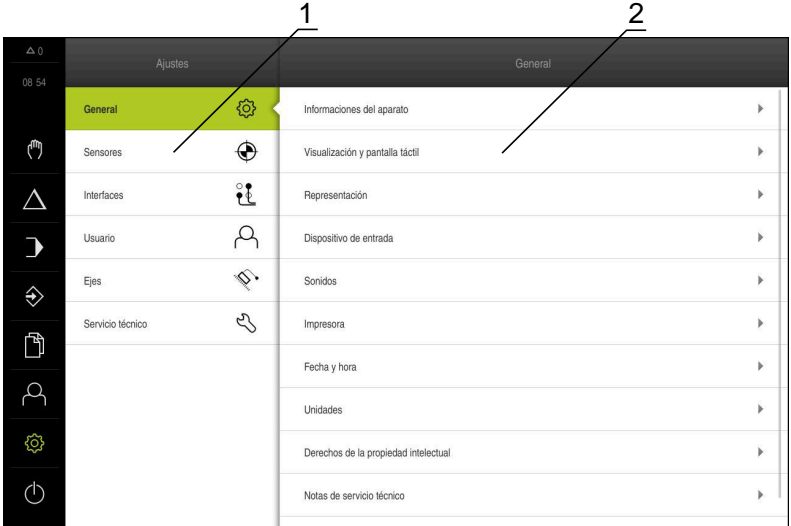

Figura 11: Menú **Ajustes**

- **1** Lista de las opciones de configuración
- **2** Lista de los parámetros de ajuste

El menú **Ajustes** indica todas las opciones para la configuración del equipo. Con los parámetros de ajuste, el equipo se adapta a los requisitos exigidos en el lugar de utilización.

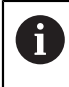

El equipo dispone de niveles de autorización que determinan un manejo y una administración completas o restringidas por parte del usuario.

## <span id="page-35-0"></span>**3.7.10 Menú Desconexión**

#### **Llamada**

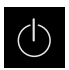

- En el menú principal, hacer clic en **Apagar**
- Se mostrarán los elementos de mando para salir del sistema operativo, para activar el modo de ahorro de energía y para activar el modo de limpieza

#### **Breve descripción**

El menú **Desconexión** muestra las opciones siguientes:

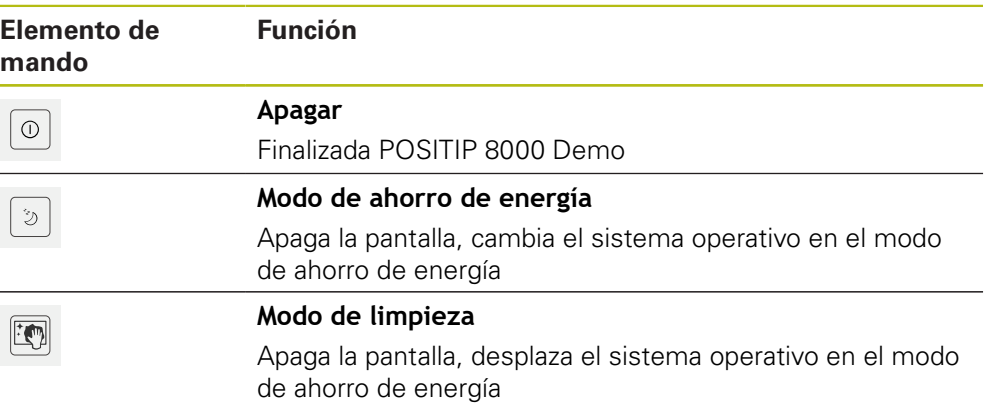

**Información adicional:** ["POSITIP 8000 Demo iniciar y finalizar", Página 22](#page-21-0)

## <span id="page-35-1"></span>**3.8 Visualizador de cotas**

En el visualizador de cotas, el equipo indica las posiciones de ejes y, dado el caso, información adicional para los ejes configurados.

Además se puede acoplar la indicación de ejes y tener acceso a las funciones del cabezal.

## <span id="page-35-2"></span>**3.8.1 Elementos de manejo del visualizador de cotas**

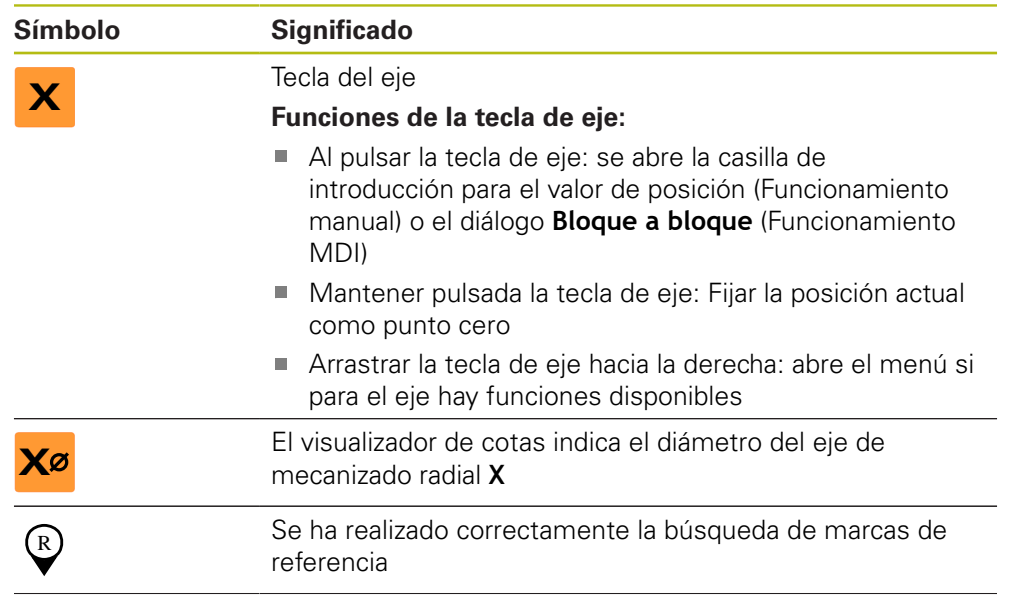
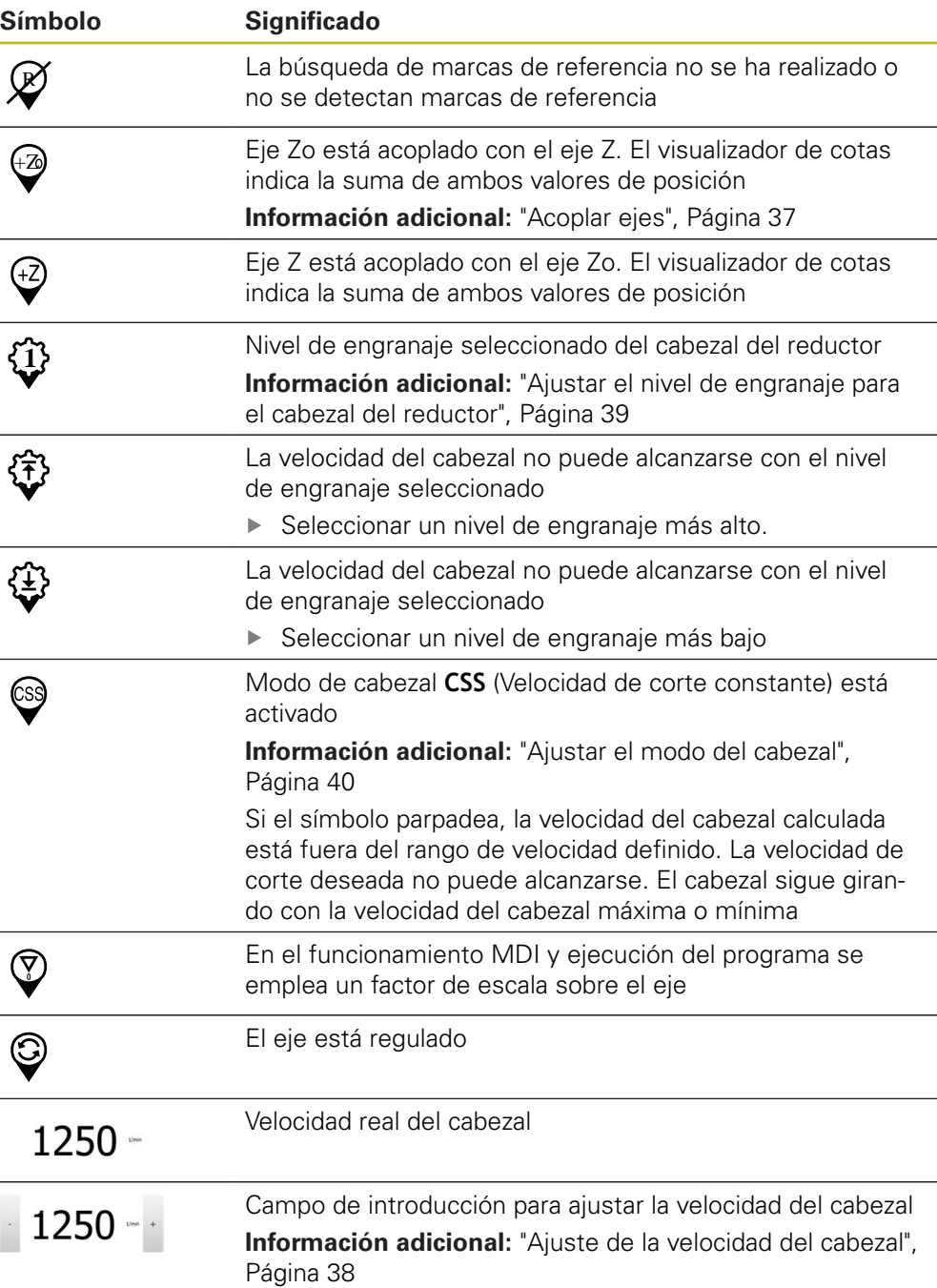

#### <span id="page-36-0"></span>**3.8.2 Funciones del visualizador de cotas**

#### **Acoplar ejes**

Es posible acoplar la visualización de los ejes **Z** y **Zo** alternativamente. Con los ejes acoplados, el visualizador de cotas muestra los valores de posición de ambos ejes en suma.

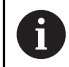

Si han acoplado los ejes **Z** y **Zo**, el modo de funcionamiento "Ejecución del programa" está bloqueado.

A

El acoplamiento es idéntico para los ejes **Z** y **Zo**. A continuación se describe únicamente el acoplamiento del eje **Z**.

#### **Acoplar ejes**

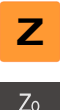

En la zona de trabajo, arrastrar la **tecla de eje Z** hacia la derecha

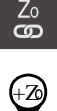

- Pulsar **Acoplar**
- El eje **Zo** se acopla con el eje **Z**
- $\geq$  El símbolo para los ejes acoplados se visualiza junto a la **tecla de eje Z**
- El valor de posición para los ejes acoplados se visualiza en suma

#### **Desacoplar ejes**

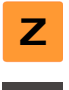

En la zona de trabajo, arrastrar la **tecla de eje Z** hacia la derecha

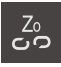

- Pulsar **Desacoplar**
- Los valores de posición de ambos ejes se visualizan independientemente entre sí

#### <span id="page-37-0"></span>**Ajuste de la velocidad del cabezal**

Dependiendo de la configuración de la máquina herramienta conectada, podrá controlar la velocidad del cabezal.

- En caso de que sea necesario pasar de la vista de velocidad del cabezal al campo de introducción, arrastrar la vista a la derecha
- Aparecerá el campo de introducción **Velocidad del cabezal** Ajustar la velocidad pulsando o manteniendo **+** o **-** en el valor

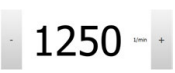

o

deseado

- En el campo de introducción, pulsar **Velocidad del cabezal**
- ▶ Introducir el valor deseado
- Confirmar la introducción con **RET**
- El equipo aceptará y controlará la velocidad del cabezal introducida como valor nominal
- Para volver a la vista de velocidad del cabezal, arrastrar a la izquierda el campo de introducción

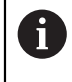

Si en el campo de introducción **Velocidad del cabezal** no se introduce nada durante tres segundos, el equipo volverá a la vista de la velocidad de cabezal actual.

#### <span id="page-38-0"></span>**Ajustar el nivel de engranaje para el cabezal del reductor**

Si la máquina herramienta emplea un cabezal de reductor, se puede seleccionar en nivel de engranaje empleado

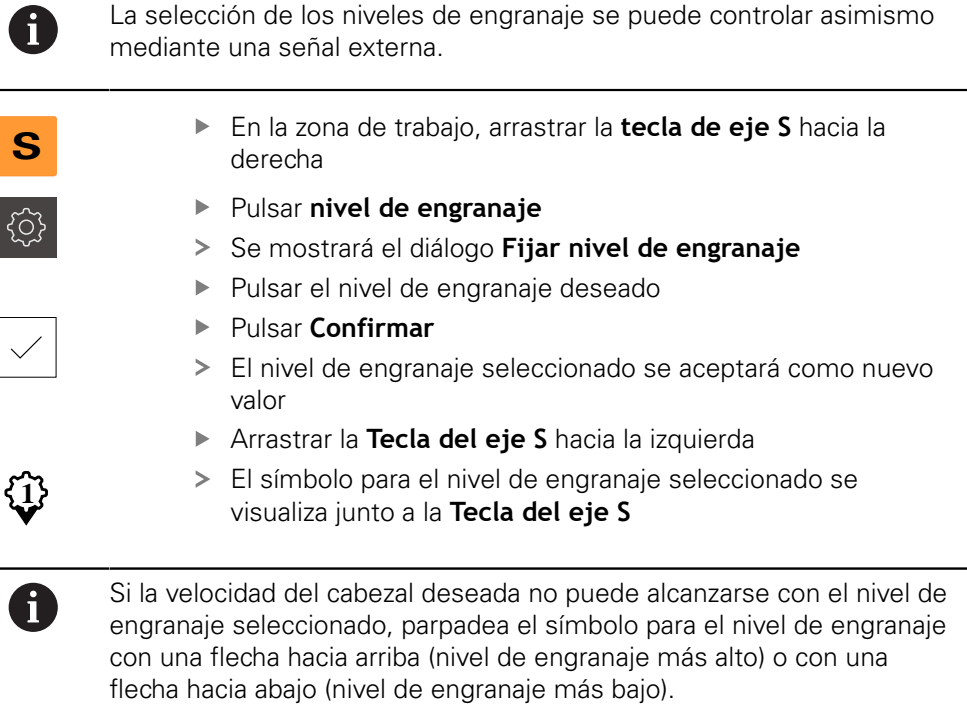

#### <span id="page-39-0"></span>**Ajustar el modo del cabezal**

Para el cabezal principal puede decidirse si el equipo usa el modo de velocidad de giro estándar o **CSS** (velocidad de corte constante).

En el modo de cabezal **CSS** el equipo calcula la velocidad del cabezal de tal modo que la velocidad de corte de la herramienta de torneado se mantenga constante independientemente de la geometría de la pieza.

#### **Activar el modo de cabezal CSS (Velocidad de corte constante)**

- **S**
- En la zona de trabajo, arrastrar la **tecla de eje S** hacia la derecha

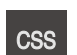

- Pulsar **CSS-Modo**
- Se mostrará el diálogo **Activar CSS**
- Introducir el valor para **Velocidad máxima del cabezal**

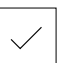

- Pulsar **Confirmar**
- El modo de cabezal **CSS** se activa
- La velocidad del cabezal se indica en la unidad **m/min**
- Arrastrar la **Tecla del eje S** hacia la izquierda
- El símbolo para el modo de cabezal **CSS** se visualiza junto a la **tecla de eje S**

#### **Activar modo de velocidad**

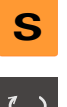

En la zona de trabajo, arrastrar la **tecla de eje S** hacia la derecha

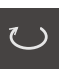

- Pulsar **Modo de velocidad**
- Se muestra el diálogo **Activar modo de velocidad**
- Introducir el valor para **Velocidad máxima del cabezal**
- Pulsar **Confirmar**
- El modo de velocidad se activa
- La velocidad del cabezal se indica en la unidad **1/min**
- Arrastrar la **Tecla del eje S** hacia la izquierda

#### **3.9 Barra de estado**

f

La barra de estado y la barra OEM (Constructor de la máquina) opcional no se encuentra disponible en el menú **Programación**.

En la barra de estado, el equipo indica la velocidad de avance y de desplazamiento transversal. Además, con los elementos de manejo de la barra de estado se obtiene acceso directo a la tabla de puntos de referencia y de herramientas, y a los programas auxiliares cronómetro y calculadora.

#### **3.9.1 Elementos de mando de la barra de estado**

En la barra de estado se dispone de los elementos de mando siguientes:

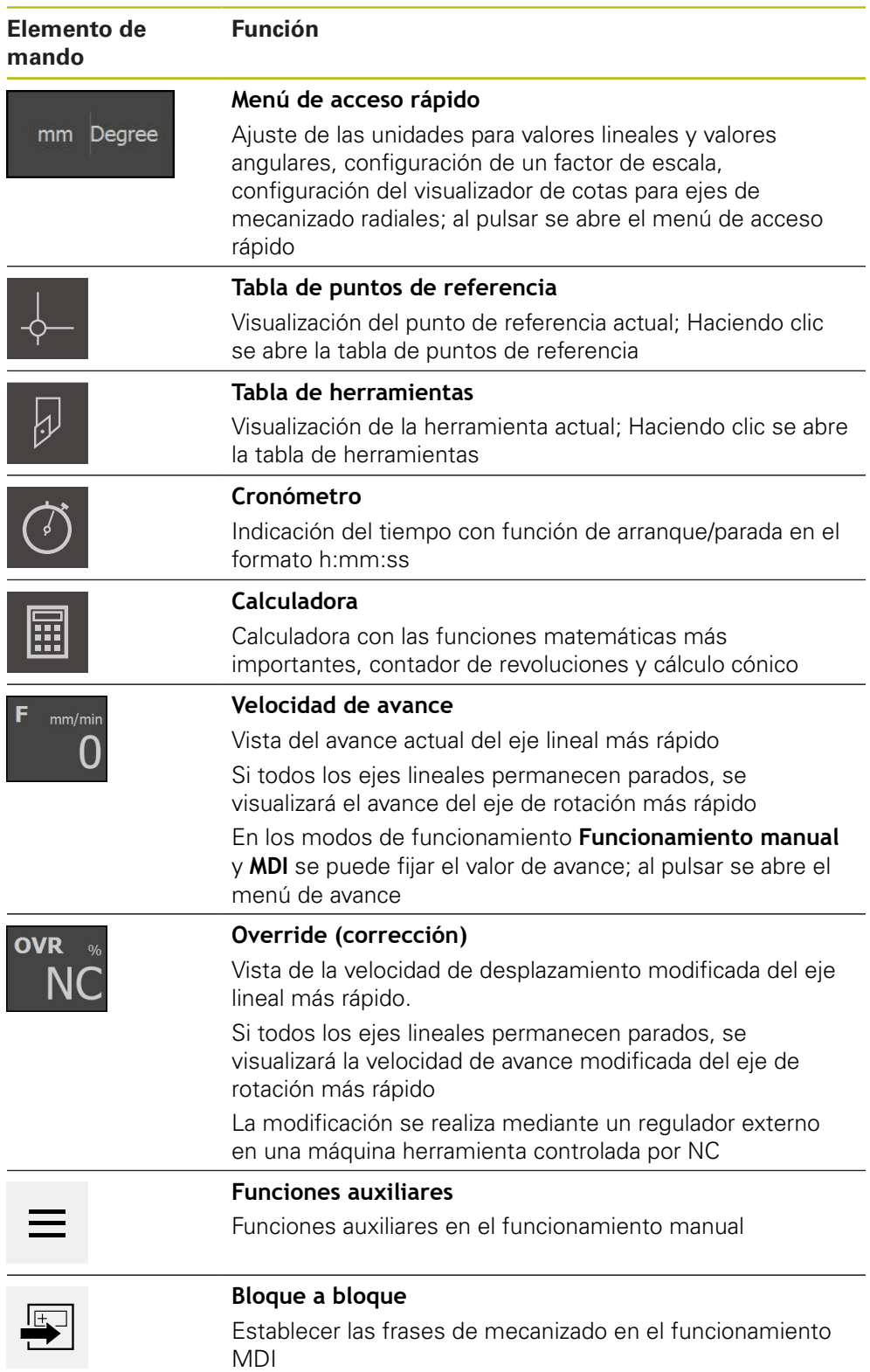

#### **3.9.2 Fijar el valor de avance**

#### **Fijar el valor de avance**

Para los modos de funcionamiento **Funcionamiento manual** y **Funcionamiento MDI** se puede fijar el valor de avance en el diálogo **Avance**.

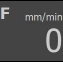

- En la barra de estado, pulsar **Avance**
- Se abre el diálogo **Avance**
- Introducir el valor de avance en el campo de introducción correspondiente
	- Para los ejes lineales, en los campos de introducción **mm/ rev** y **mm/min**
	- Para los ejes de rotación, en el campo de introducción °/ **min**

Con un cabezal rotativo, los ejes lineales se desplazan  $\mathbf{i}$ según la velocidad del cabezal. El equipo utiliza el valor del campo de introducción **mm/rev**. Cuando el cabezal se encuentra en reposo, el equipo utiliza el valor del campo de introducción **mm/min**.

$$
\boxed{\mathsf{X}}
$$

- Para cerrar el diálogo, pulsar **Cerrar**
- Los ejes se desplazarán conforme al valor de avance introducido

#### **3.9.3 Funciones auxiliares en el funcionamiento manual**

- $\equiv$
- Pulsar en la opción **Funciones auxiliares** de la barra de estado para llamar a las funciones auxiliares

Están disponibles los elementos de mando siguientes:

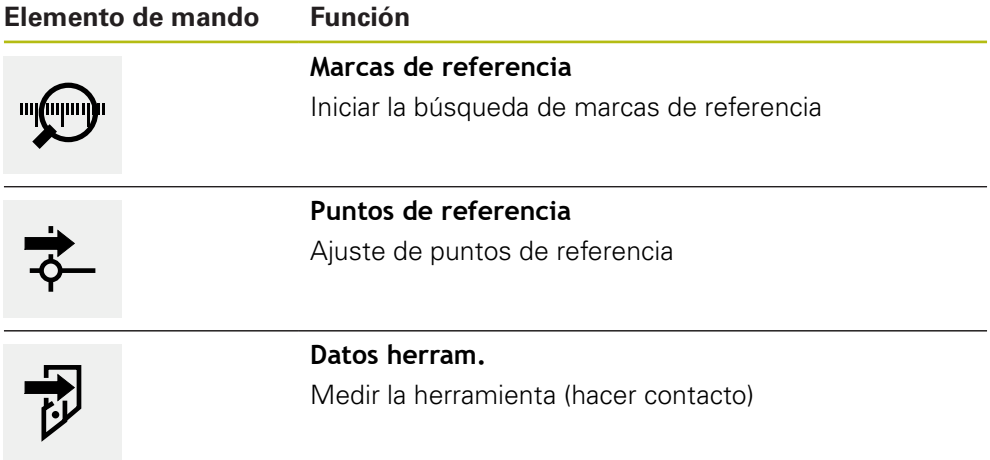

#### **3.10 Barra OEM**

Ŧ

La barra de estado y la barra OEM (Constructor de la máquina) opcional no se encuentra disponible en el menú **Programación**.

Con la barraOEM opcional, dependiendo de la configuración se pueden controlar las funciones de la máquina herramienta conectada.

#### **3.10.1 Elementos de mando de la Menú OEM**

 $1/min$ 

Los elementos disponibles en la barra OEM (Constructor de la máquina) A dependen de la configuración del equipo y de la máquina herramienta conectada.

En el **Menú OEM** se dispone típicamente de los elementos de mando siguientes:

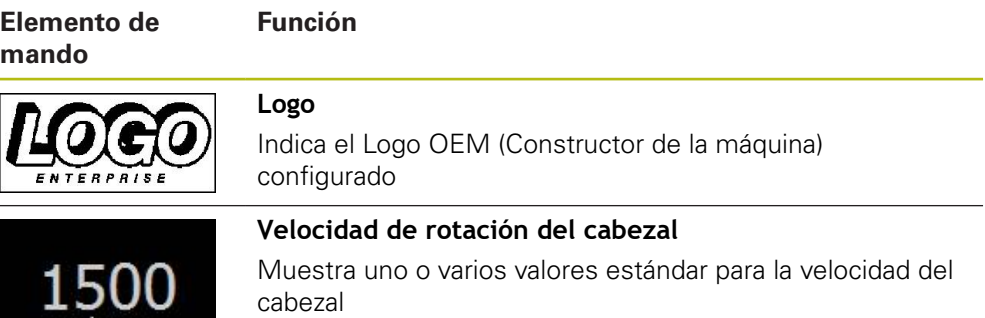

# **4**

## **Configuración del Software**

#### **4.1 Resumen**

 $\mathbf i$ 

Antes de proceder a la ejecución de las actividades que se describen a continuación, es imprescindible haber leído y comprendido el capítulo ["Funcionamiento general".](#page-16-0)

**Información adicional:** ["Funcionamiento general", Página 17](#page-16-0)

Antes de poder utilizar POSITIP 8000 Demo sin errores después de haber realizado la instalación con éxito, se debe configurar POSITIP 8000 Demo. Este capítulo describe como se realizan los ajustes siguientes:

- [Ajustar idioma](#page-23-0)
- [Activar opciones de software](#page-46-0)
- [Seleccionar la versión del producto \(opcional\)](#page-46-1)
- [Aplicación seleccionar](#page-47-0)
- [Copiar fichero de configuración](#page-47-1)
- [Leer los datos de configuración](#page-48-0)

#### **4.2 Ajustar idioma**

En el Ajuste Básico, el idioma de la pantalla de manejo es el inglés. Se puede cambiar el idioma de la interfaz de usuario.

En el menú principal, pulsar **Ajustes**

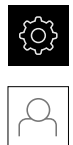

#### Pulsar **Usuario**

- El usuario dado de alta está identificado con una marca de verificación.
- ▶ Seleccionar el usuario dado de alta
- El idioma seleccionado para el usuario se visualiza en la lista desplegable **Idioma** con la correspondiente bandera
- En la lista desplegable **Idioma**, seleccionar la bandera del idioma deseado
- La pantalla de manejo se visualiza en el idioma seleccionado

#### <span id="page-46-0"></span>**4.3 Activar opciones de software**

Con POSITIP 8000 Demo, es posible simular características y funciones que dependen de una opción de software. Para ello debe activarse la opción de software con un código de licencia. El código de licencia necesario está depositado en un fichero de licencia en la estructura de carpetas de POSITIP 8000 Demo.

Para activar las opciones de software disponibles, debe leerse el fichero de licencia.

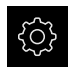

- En el menú principal, pulsar **Ajustes**
- > Se visualizan los ajustes del equipo

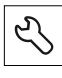

- Pulsar **Servicio técnico**
- ▶ Consecutivamente se abren:
	- **Opciones de software**
	- **Introducir código de la licencia**
	- Pulsar **Leer fichero de la licencia**
- En el diálogo, seleccionar la ubicación de almacenamiento:
	- Seleccionar **Internal**
	- Seleccionar **User**
- Seleccionar el fichero de licencia **PcDemoLicense.xml**
- Confirmar la selección con **Selección**
- Pulsar **OK**
- > Se ha activado el código de licencia
- Pulsar **OK**
- > Se requiere un nuevo arranque
- $\blacktriangleright$  Reiniciar
- > Se dispone de las funciones según las opciones de software

#### <span id="page-46-1"></span>**4.4 Seleccionar la versión del producto (opcional)**

POSITIP 8000 se encuentra disponible en diferentes versiones. Las versiones se diferencian en sus interfaces para los sistemas de medida conectables:

En el menú **Ajustes** se puede seleccionar qué versión debe simularse con POSITIP 8000 Demo

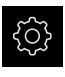

En el menú principal, pulsar **Ajustes**

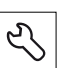

- Pulsar **Servicio técnico**
- Pulsar **Denominación del producto**
- ▶ Seleccionar la versión deseada
- > Se requiere un nuevo arranque
- POSITIP 8000 Demo está listo para el uso en la versión deseada

#### <span id="page-47-0"></span>**4.5 Aplicación seleccionar**

Con el software de prueba es posible simular diversas aplicaciones compatibles con el equipo.

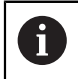

Si se cambia el modo de aplicación del equipo se repondrán todas las configuraciones de ejes.

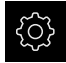

En el menú principal, pulsar **Ajustes**

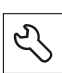

- Pulsar **Servicio técnico**
- Consecutivamente se abren:
	- Zona OEM
	- **Ajustes**
- En el menú desplegable **Aplicación**, seleccionar la aplicación **Giro**

### <span id="page-47-1"></span>**4.6 Copiar fichero de configuración**

Antes de poder leer los datos de configuración en POSITIP 8000 Demo, debe copiarse el fichero de configuración descargado **DemoBackup.mcc** en una zona que sea accesible para POSITIP 8000 Demo.

- Ir a la carpeta de almacenamiento temporal
- Fichero de configuración **DemoBackup.mcc** copiar p. ej. en la carpeta siguiente:**C:** ► **HEIDENHAIN** ► **[Denominación del producto]** ► **ProductsMGE5** ► **Mom** ► **[Abreviatura del producto]** ► **user** ► **User**

Para que POSITIP 8000 Demo pueda acceder al fichero de configuración **DemoBackup.mcc**, al guardar el fichero debe conservarse la parte de la ruta siguiente: ► **[Denominación del producto]** ► **ProductsMGE5** ► **Mom** ► **[Abreviatura del producto]** ► **user** ► **User**.

El fichero de configuración es accesible para POSITIP 8000 Demo

#### <span id="page-48-0"></span>**4.7 Leer los datos de configuración**

#### Antes de poder leer los datos de configuración, debe haberse activado el código de licencia.

**Información adicional:** ["Activar opciones de software", Página 47](#page-46-0)

Para configurar POSITIP 8000 Demo para la aplicación en el ordenador, debe leerse el fichero de configuración **DemoBackup.mcc**.

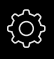

 $\mathbf i$ 

- En el menú principal, pulsar **Ajustes**
- Los ajustes del equipo se visualizan

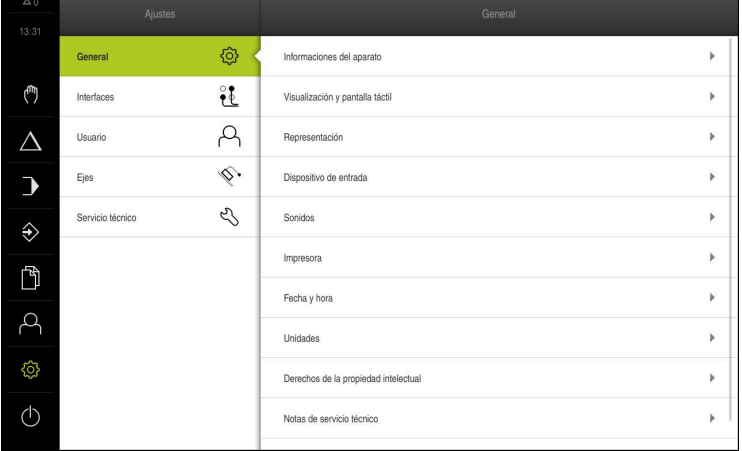

Figura 12: Menú **Ajustes**

- Pulsar **Servicio técnico**
- ▶ Consecutivamente se abren:
	- **Guardar la configuración y restaurar**
	- **Restaurar la configuración**
	- **Restauración completa**
- En el diálogo, seleccionar la ubicación de almacenamiento:
	- **Internal**
	- **User**
- Seleccionar el fichero de configuración **DemoBackup.mcc**
- Confirmar la selección con **Selección**
- > Los ajustes se incorporan
- > Se requiere la descarga de la aplicación
- Pulsar **OK**
- POSITIP 8000 Demo se descarga, la ventana de Microsoft Windows se cierra
- ▶ Reiniciar POSITIP 8000 Demo
- POSITIP 8000 Demo está listo para el uso

**5**

## **Arranque rápido**

#### **5.1 Resumen**

Este capítulo describe la fabricación de una pieza de ejemplo. Mientras se realiza la pieza de ejemplo, este capítulo guía paso a paso por diferentes posibilidades de mecanizado del equipo. Para la correcta realización del perno roscado se deben ejecutar los siguientes pasos del mecanizado:

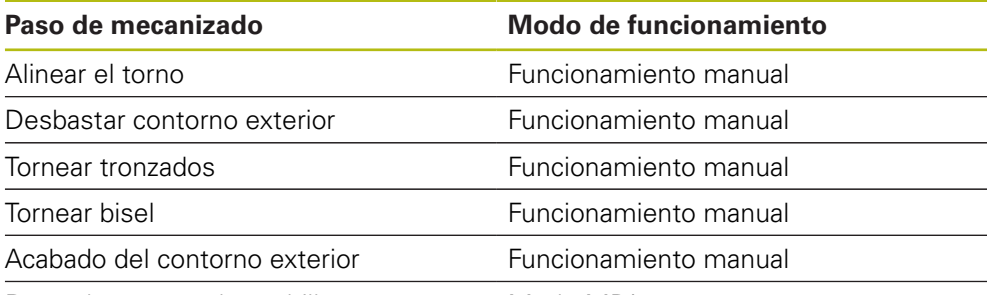

Roscado a punta de cuchilla

Modo MDI

#### **Condiciones previas:**

- Eje X como eje NC
- Eje Z como eje NC
- Eje de rotación como eje NC o cabezal con orientación

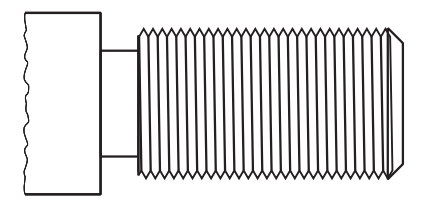

Figura 13: Pieza de ejemplo

 $\mathbf{i}$ 

Antes de proceder a la ejecución de las actividades que se describen a continuación, es imprescindible haber leído y comprendido el capítulo ["Funcionamiento general".](#page-16-0)

**Información adicional:** ["Funcionamiento general", Página 17](#page-16-0)

#### **5.2 Dar de alta para el inicio rápido**

#### **Dar de alta al usuario**

Para el inicio rápido, es imprescindible el inicio de sesión del usuario **Operator**.

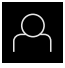

- En el menú principal, hacer clic en **Alta de usuario**
- Dado el caso, dar de baja al usuario registrado
- Seleccionar el usuario **Operator**
- Pulsar la casilla de introducción **Contraseña**
- Introducir la contraseña "operator"

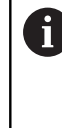

En el caso de que la contraseña no concuerde con los ajustes estándar, deberá solicitarse al instalador (**Setup**) o al fabricante de la máquina (**OEM**). Si ya no se conoce la contraseña, contactar con una delegación de servicio técnico de HEIDENHAIN.

Confirmar la introducción con **RET**

Pulsar **Iniciar sesión**

#### **5.3 Condiciones**

ᅱ

Para realizar del perno roscado, trabajar en un torno operado manualmente. Para del perno roscado existe el siguiente dibujo técnico acotado:

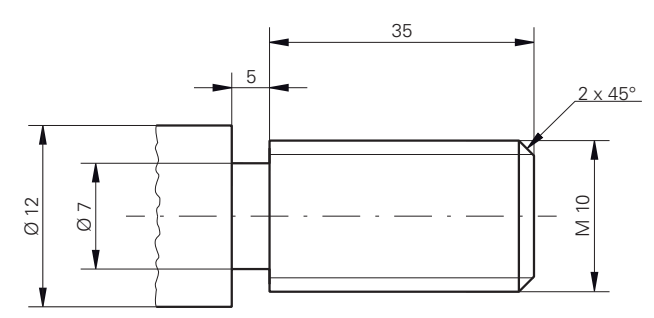

Figura 14: Pieza de ejemplo – Dibujo técnico

#### **Torno**

- El torno se conecta
- Una pieza de trabajo en bruto con  $\varnothing$  12 mm se fija en el torno

#### **Aparato**

■ Los ejes están referenciados

#### **Herramientas**

Se dispone de las siguientes herramientas:

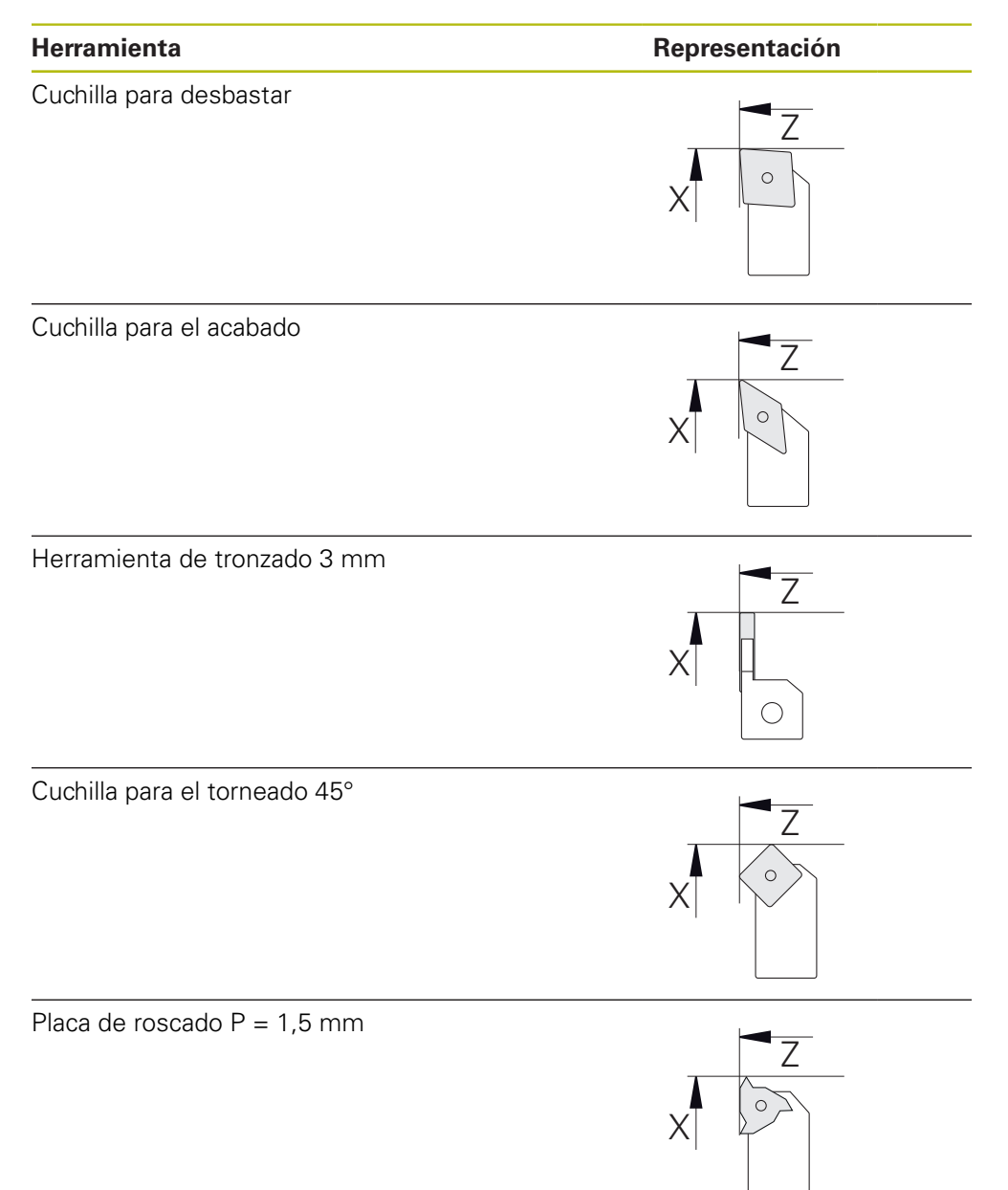

#### **Tabla de herramientas**

Para el ejemplo se dará por sentado que las herramientas para el mecanizado todavía no están definidas.

Previamente se deben poner en la tabla de herramientas todas las herramientas empleadas.

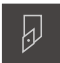

- Pulsar **Herramientas** en la barra de estado
- Se mostrará el diálogo **Htas.**

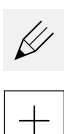

- Pulsar **Abrir tabla**
- Se mostrará el diálogo **Tabla de herramientas**
- Pulsar **Añadir**
- En el campo de introducción **Tipo de herramienta**, introducir la denominación **Cuchilla de acabado**
- Confirmar la introducción con **RET**
- En el campo de introducción **X**, introducir el valor **0**
- Confirmar la introducción con **RET**
- En el campo de introducción **Z**, introducir el valor **0**
- Confirmar la introducción con **RET**
- La cuchilla de acabado definida se añade a la tabla de herramientas
- ▶ Repetir el proceso para el resto de herramientas
- Pulsar en **Cerrar**
- Se cerrará el diálogo **Tabla de herramientas**

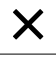

#### **5.4 Configurar el torno**

En el primer paso de mecanizado, configurar el torno. Para el cálculo para el sistema de coordenadas respectivo, el equipo precisa los parámetros de las herramientas individuales. Para realizar una pieza se precisa un punto de referencia fijado por el usuario.

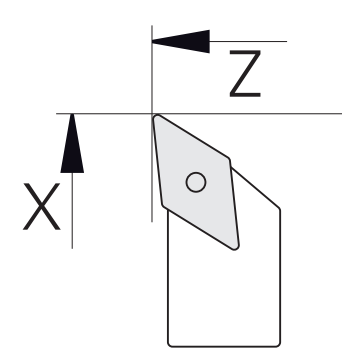

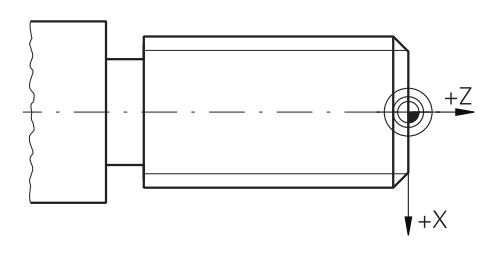

Figura 15: Parámetros cuchilla de acabado Figura 16: Punto de referencia

#### **Llamada**

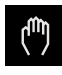

- En el menú principal hacer clic en **Funcionamiento manual**
- Se visualiza la pantalla de manejo para el funcionamiento manual

#### **Acoplar ejes**

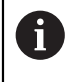

En un torno con un carro de bancada **Z** y un carro de refrentar **Zo**, se obtiene la posibilidad de acoplar ambos ejes **Z** y **Zo**.

- **Z**
- En la zona de trabajo, arrastrar la **tecla de eje Z** hacia la derecha

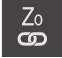

- Pulsar **Acoplar**
- El eje **Zo** se acopla con el eje **Z**
- +Z El símbolo para los ejes acoplados se visualiza junto a la **tecla de eje Z**
	- El valor de posición para los ejes acoplados se visualiza en suma

#### **5.4.1 Medir la herramienta de salida**

Para cada herramienta empleada, calcular la posición de las aristas de corte (para X y/o Z) en relación con el sistema de coordenadas de la máquina o con el punto de referencia de la pieza. Para ello debe fijar primeramente una herramienta a partir de la cual se calculan todos los demás parámetros de las otras herramientas. En el ejemplo se emplea la cuchilla de acabado como herramienta de salida.

- Colocar la cuchilla de acabado en el portaherramientas
- En la barra de estado, pulsar **Htas.**
- > Se mostrará el diálogo **Htas.**
- Pulsar **Cuchilla de acabado**
- Pulsar **Confirmar**
- En la barra de estado se visualiza la **cuchilla de acabado**
- Ajustar la velocidad del cabezal a 1500 1/min
- En la barra de estado pulsar **Funciones auxiliares**
- 
- Pulsar **Datos herram.**
- Se abrirá el diálogo **Fijar datos herramienta**
- Aproximar la cuchilla de acabado a la pieza en bruto y establecer contacto
- ► Cuando se haya alcanzado el valor de Z adecuado, pulsar **Marcar posición**
- ▶ Con la cuchilla de acabado, realizar el torneado transversal
- Desplazar la herramienta a un posición segura
- En el campo de introducción **Z**, introducir el valor **0**
- Aproximar la cuchilla de acabado a la pieza en bruto
- ► Cuando se haya alcanzado el valor de X adecuado, pulsar **Marcar posición**
- Con la cuchilla de acabado, tornear un escalón en el diámetro exterior de la pieza en bruto
- Desplazar la herramienta a un posición segura
- ▶ Desconectar el cabezal
- Con un equipo de medición adecuado, medir el diámetro exterior torneado
- En la casilla de introducción **X**, consignar el valor medido
- Pulsar **Confirmar** en el asistente
- Se mostrará el diálogo **Seleccionar la herramienta**
- ▶ Pulsar Cuchilla de acabado
- Pulsar **Confirmar** en el asistente
- Los parámetros se incorporan en la tabla de herramientas

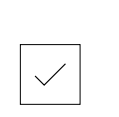

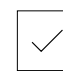

#### **5.4.2 Medición de herramientas**

Ya se ha fijado la cuchilla de acabado como herramienta de salida. Para cualquier otra herramienta empleada debe determinarse el desplazamiento con respecto a la herramienta de salida. Durante la medición, los parámetros de las herramientas medidas se compensan automáticamente con los parámetros de la herramienta de salida. Los parámetros determinados son propios para cada herramienta y se mantienen si se borra la herramienta de salida. En el ejemplo se emplea la cuchilla de desbastado como herramienta.

- Colocar la cuchilla de desbastado en el portaherramientas
- En la barra de estado, pulsar **Htas.**
- > Se mostrará el diálogo **Htas.**
- Pulsar **Cuchilla de desbastado**
- Pulsar **Confirmar**
	- En la barra de estado se visualiza la **cuchilla de desbastado**
	- Ajustar la velocidad del cabezal a 1500 1/min
	- En la barra de estado pulsar en **Funciones auxiliares**

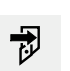

#### Pulsar **Datos herram.**

- Se abrirá el diálogo **Fijar datos herramienta**
- Aproximarse la herramienta a la superficie plana hasta que se originen pequeñas virutas
- ▶ Cuando se haya alcanzado el valor de Z adecuado, pulsar **Marcar posición**
- Desplazar la herramienta a un posición segura
- En el campo de introducción **Z**, introducir el valor **0**
- Aproximar la cuchilla de desbastado a la pieza en bruto
- Cuando se haya alcanzado el valor de X adecuado, pulsar **Marcar posición**
- ▶ Con la cuchilla de desbastado, tornear un escalón en el diámetro exterior de la pieza en bruto
- Desplazar la herramienta a un posición segura
- Desconectar el cabezal
- Con un equipo de medición adecuado, medir el diámetro exterior torneado
- En la casilla de introducción **X**, consignar el valor medido
- Pulsar **Confirmar** en el asistente
- Se mostrará el diálogo **Seleccionar la herramienta**
- Pulsar **Cuchilla de desbastado**
- Pulsar **Confirmar** en el asistente
- Los parámetros se incorporan en la tabla de herramientas
- ▶ Repetir el proceso para el resto de herramientas

#### **5.4.3 Determinar punto de referencia**

Para realizar del perno roscado es necesario determinar el punto de referencia. Según el dibujo, el acotado se refiere a el inicio del roscado. El equipo calcula a partir del punto de referencia todos los valores para el sistema de coordenadas relativo.

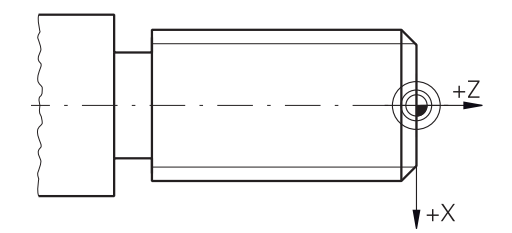

Figura 17: Pieza de ejemplo – Determinar un punto de referencia

- ▶ Colocar la cuchilla de acabado en el portaherramientas
- En la barra de estado, pulsar **Htas.**
- > Se mostrará el diálogo **Htas.**
- Pulsar **Cuchilla de acabado**
- Pulsar **Confirmar**
- En la barra de estado se visualiza la **cuchilla de acabado**
- En la barra de estado pulsar **Funciones auxiliares**
- 

凤

- En el diálogo, pulsar **Puntos de referencia**
- Se abrirá el diálogo **Fijar datos del punto de referencia**
- Desplazar la superficie transversal previamente torneada con la cuchilla de acabado en dirección de desplazamiento negativa de aproximadamente 1 mm
- 
- Pulsar **Marcar posición**
- La posición actual de la herramienta se memoriza
- Desplazar la herramienta a un posición segura
- En el campo de introducción **Z**, introducir el valor **0**

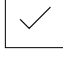

- ▶ Pulsar **Confirmar** en el asistente
- Se mostrará el diálogo **Seleccionar el punto de referencia**
- En el campo de introducción **Punto de referencia escogido** seleccionar el punto de referencia **0**
- Pulsar **Confirmar** en el asistente
- La coordenada palpada se aceptará como punto de referencia

#### **5.5 Desbastar contorno exterior**

En el segundo paso de mecanizado realizar el desbaste previo del contorno exterior. Tornear la totalidad del contorno con una sobremedida.

# **Desbaste transversal** 2.  $\circ$  $\circ$ 1.  $\circ$

- Colocar la cuchilla de desbastado en el portaherramientas
- En la barra de estado, pulsar **Htas.**
- > Se mostrará el diálogo **Htas.**
- Pulsar **Cuchilla de desbastado**
- Pulsar **Confirmar**

 $\overline{\omega}$ 

- El equipo capturará automáticamente los parámetros de herramienta correspondientes
- > Se cerrará el diálogo **Htas.**
- Ajustar la velocidad del cabezal a 1500 1/min
- Desplazar la herramienta a la posición:
	- $\blacksquare$  X: Ø 14.0 mm
	- $\blacksquare$  Z: 0,2 mm
- Desplazar la herramienta a la posición:
	- $\blacksquare$  X: Ø -0,4 mm (1<sup>o</sup>)
- ▶ Desplazar la herramienta a un posición segura (2<sup>º</sup>)

#### **Desbaste longitudinal**

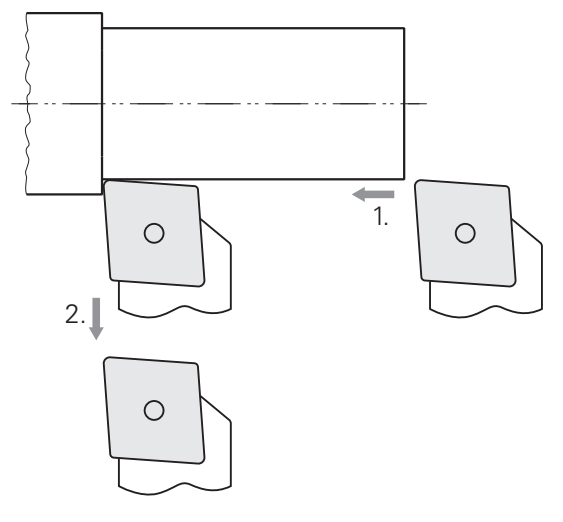

- Desplazar la herramienta a la posición:
	- $\blacksquare$  X: Ø 10,4 mm
	- $\blacksquare$  Z: 2,0 mm
- Desplazar la herramienta a la posición:
	- $\blacksquare$  Z: -39,5 mm (1.)
- Desplazar la herramienta a la posición:
	- $\blacksquare$  X: Ø 14,0 mm (2<sup>o</sup>)
- Desplazar la herramienta a un posición segura
- ▶ Desconectar el cabezal
- > Se ha realizado correctamente el desbastado previo del contorno exterior

#### **5.6 Tornear tronzado**

En el tercer paso de mecanizado se debe realizar el tronzado que actuará como entalladura.

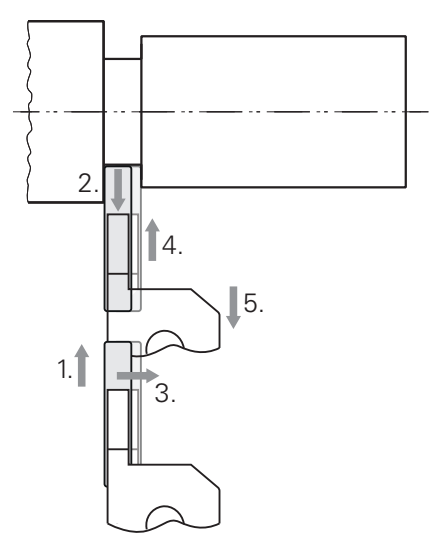

- Colocar la cuchilla de desbastado en el portaherramientas
- En la barra de estado, pulsar **Htas.**
- > Se mostrará el diálogo **Htas.**
- Pulsar **Cuchilla para ranurado 3 mm**
- Pulsar **Confirmar**
- El equipo capturará automáticamente los parámetros de herramienta correspondientes
- Se cerrará el diálogo **Htas.**
- Ajustar la velocidad del cabezal a 400 1/min
- Desplazar la herramienta a la posición:
	- $\blacksquare$  X: Ø 13,0 mm
	- $\blacksquare$  Z: -40,0 mm
- Desplazar la herramienta a la posición:
	- $\blacksquare$  X: Ø 7,0 mm (1<sup>o</sup>)
- Desplazar la herramienta a la posición:
	- $\blacksquare$  X: Ø 13,0 mm (2<sup>o</sup>)
- Desplazar la herramienta a la posición:
	- $\blacksquare$  Z: -38,0 mm (3.)
- Desplazar la herramienta a la posición:
	- $\blacksquare$  X: Ø 7,0 mm (4<sup>o</sup>)
- Desplazar la herramienta a la posición:
	- $\blacksquare$  X: Ø 13,0 mm (5<sup>o</sup>)
- Desplazar la herramienta a un posición segura
- ▶ Desconectar el cabezal
- El tronzado se ha realizado correctamente

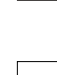

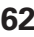

#### **5.7 Tornear bisel**

Realizar el bisel en el cuarto paso de mecanizado. El bisel es necesario para una mejor fijación de los pernos roscados al atornillarlos.

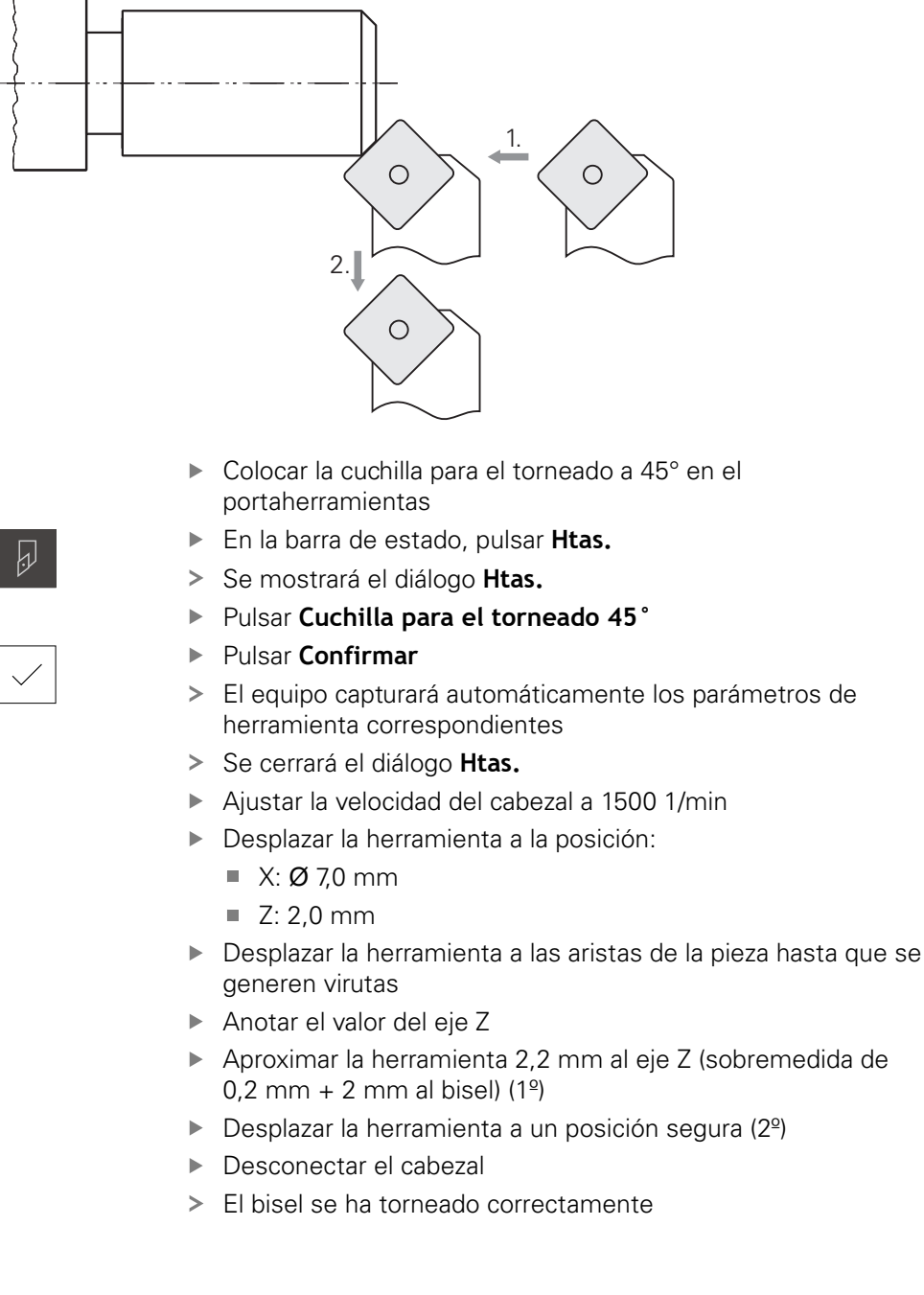

#### **5.8 Acabado del contorno exterior**

En el cuarto paso de mecanizado se mecaniza el contorno exterior con la cuchilla de acabado.

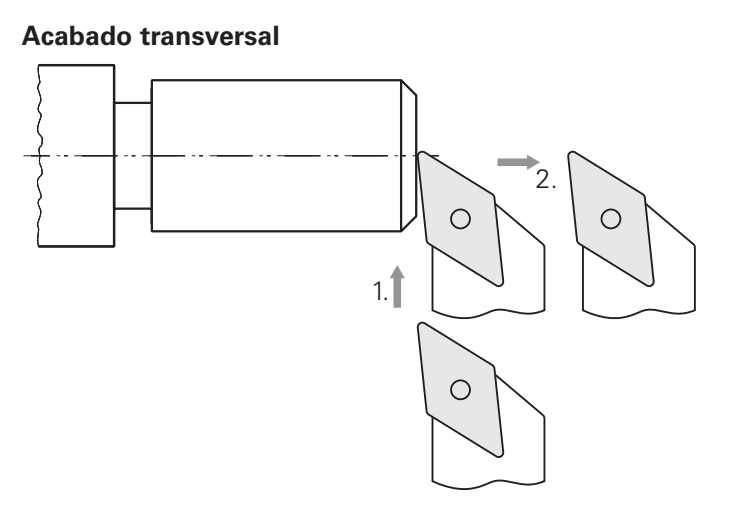

- Colocar la cuchilla de acabado en el portaherramientas
- En la barra de estado, pulsar **Htas.**
- > Se mostrará el diálogo **Htas.**
- Pulsar **Cuchilla de acabado**
- Pulsar **Confirmar**

 $\overline{\omega}$ 

- El equipo capturará automáticamente los parámetros de herramienta correspondientes
- Se cerrará el diálogo **Htas.**
- Ajustar la velocidad del cabezal a 2000 1/min
- Desplazar la herramienta a la posición:
	- $\blacksquare$  X: Ø 14,0 mm
	- $\blacksquare$  Z: 0,0 mm
- Desplazar la herramienta a la posición:
	- $\blacksquare$  X: Ø -0,4 mm (1<sup>o</sup>)
- ▶ Desplazar la herramienta a un posición segura (2<sup>º</sup>)

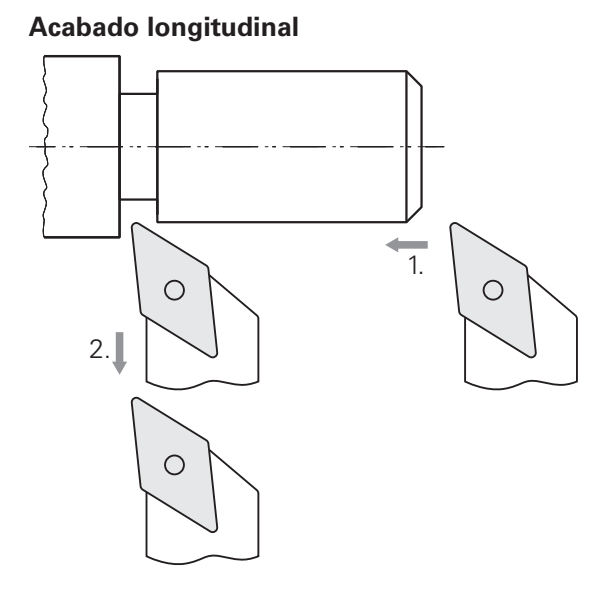

- Desplazar la herramienta a la posición:
	- X: Ø 10,0 mm
	- $\blacksquare$  Z: 2,0 mm
- Desplazar la herramienta a la posición:
	- $\blacksquare$  Z: -38,0 mm (1<sup>o</sup>)
- Desplazar la herramienta a un posición segura (2º)
- **Desconectar el cabezal**
- > Se ha realizado correctamente el acabado del contorno exterior

#### **5.9 Realizar roscado**

A

El roscado se realiza en el funcionamiento MDI. Puede encontrar los parámetros de entrada del roscado en el libro de tablas de metal, por ejemplo.

#### **Condiciones previas:**

- Eje X como eje NC
- Eje Z como eje NC
- Eje de rotación como eje NC o cabezal con orientación

Si el torno no cumple con las condiciones, se puede realizar el roscado con una terraja de roscar, por ejemplo. Alternativamente, se pueden cambiar las ruedas correspondientes a una inclinación de 1,5 mm y, mediante la tuerca partida, tornear el roscado.

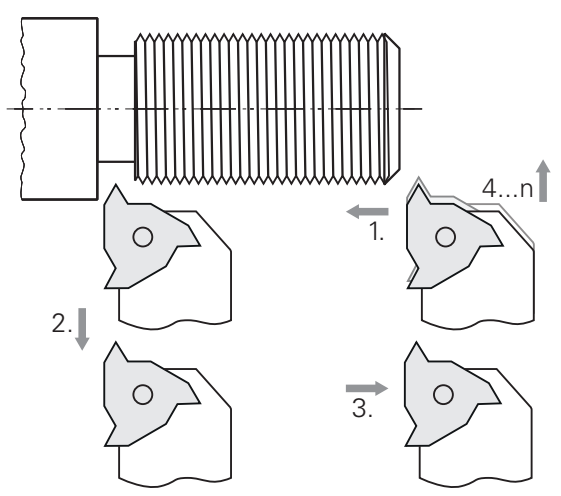

Figura 18: Pieza de ejemplo – Realizar roscado

#### **Llamada**

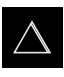

- En el menú principal hacer clic en **Modo MDI**
- > Se visualiza la pantalla de manejo para el modo MDI

#### **5.9.1 Definir roscado:**

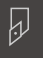

Pulsar **Htas.** en la barra de estado

Pulsar **Placa de roscado P = 1,5**

Se mostrará el diálogo **Htas.**

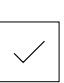

團

- Pulsar **Confirmar**
- El equipo capturará automáticamente los parámetros de herramienta correspondientes
- > Se cerrará el diálogo **Htas.**
- En la barra de estado pulsar **Ejecutar**
- > Se mostrará una nueva frase
- En el menú desplegable **Tipo de frase**, seleccionar el tipo de frase **Roscado a cuchilla (complejo)**
- Introducir los parámetros correspondientes del libro de tablas de metal:
	- **Orientación de la rosca**: Roscado exterior
	- **Dirección de rotación**: En sentido horario
	- **Distancia de seguridad**: 5
	- **Diámetro fresa**: 10
	- **Profundidad de roscado**: 0,92
	- **Profundidad de corte**: 0,1
	- **Sobremedida de acabado**: 0,0
	- **Paso de la rosca**: 1,5
	- **Inicio contorno Z**: 0
	- **Fin del contorno Z**: -37
	- **Rebosamiento**: 3
	- **Ángulo inicial**: 0
	- **Velocidad de la rotación**: 500
	- **Avance X**: 50
	- **Cortes en blanco**: 3
- $\overline{\square}$
- Para ejecutar la frase, pulsar **END**
- Se mostrará la ayuda de posicionamiento

Confirmar las introducciones respectivas con **RET**

Si la ventana de simulación está activada, se visualizará el roscado

#### **5.9.2 Roscado a punta de cuchilla**

 $\overrightarrow{L}$ 

 $\boldsymbol{\mathsf{X}}$ 

- $\triangleright$  Colocar la placa de roscado P = 1,5 mm en el portaherramientas
- Pulsar la **tecla NC-START**
- Ajustar la velocidad del cabezal a 500 1/min
- Seguir las instrucciones del asistente
- Después del primer paso, medir más de 10 vueltas de rosca y comprobar la distancia (15 mm)
- Seguir las instrucciones del asistente
- Pulsar **Cerrar**
	- > Se finalizará el mecanizado
	- > Se cerrará el asistente
	- > Probar la rosca, por ejemplo, con la pieza opuesta o con un anillo de ajuste de rosca
	- El roscado se ha realizado correctamente

**6**

## **ScreenshotClient**

#### **6.1 Resumen**

La instalación estándar de POSITIP 8000 Demo comprende asimismo el programa ScreenshotClient. Con ScreenshotClient se pueden generar capturas de pantalla del Software Demo o del equipo.

Este capítulo describe la configuración y el manejo de ScreenshotClient.

#### **6.2 Información sobre ScreenshotClient**

Con ScreenshotClient se puede crear desde un ordenador capturas de pantalla de la pantalla activa del software Demo o del equipo. Antes de la captura se puede seleccionar el idioma de la pantalla de manejo deseado, así como configurar los nombres de fichero y la ubicación de almacenamiento de las capturas de pantalla. ScreenshotClient crea ficheros de gráfico de la pantalla deseada:

- en el formato PNG
- con el nombre configurado
- con la abreviatura de idioma asociada
- con los datos de tiempo Año, Mes, Día, Hora, Minuto, Segundo

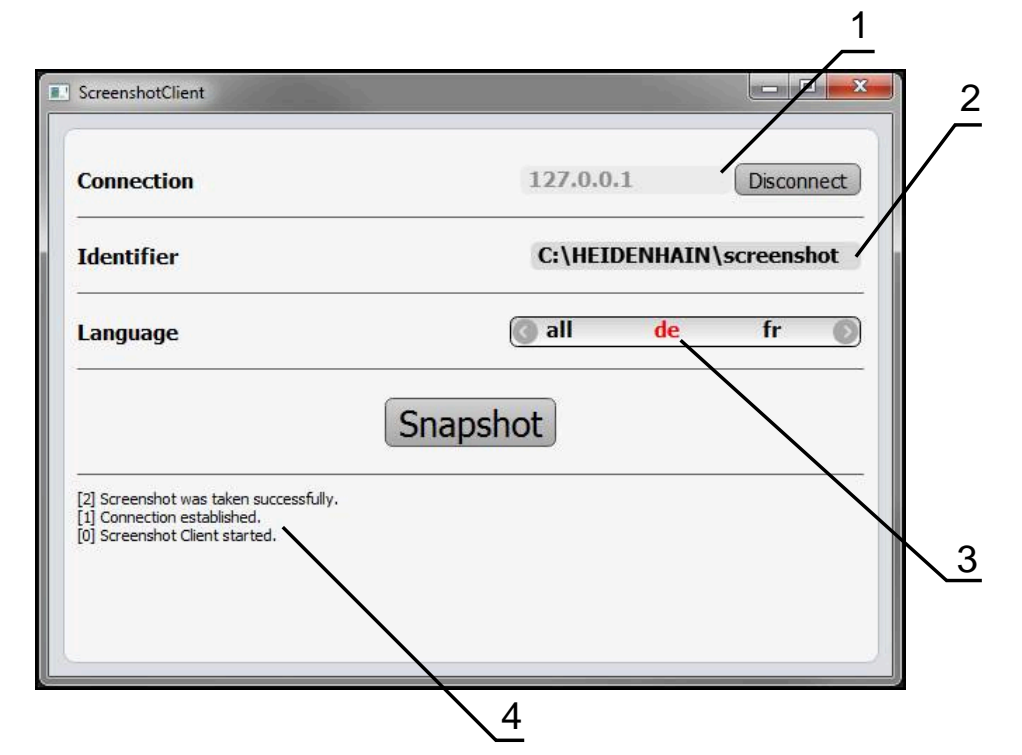

Figura 19: Pantalla de manejo de ScreenshotClient

- **1** Estado de conexión
- **2** Ruta del fichero y nombre de fichero
- **3** Selección del idioma
- **4** Mensajes de estado

#### **6.3 ScreenshotClient arrancar**

- ▶ En Microsoft Windows abrir consecutivamente:
	- **Iniciar**
	- **Todos los programas**
	- **F** HEIDENHAIN
	- **POSITIP 8000 Demo**
	- **ScreenshotClient**
- > Se está iniciando ScreenshotClient:

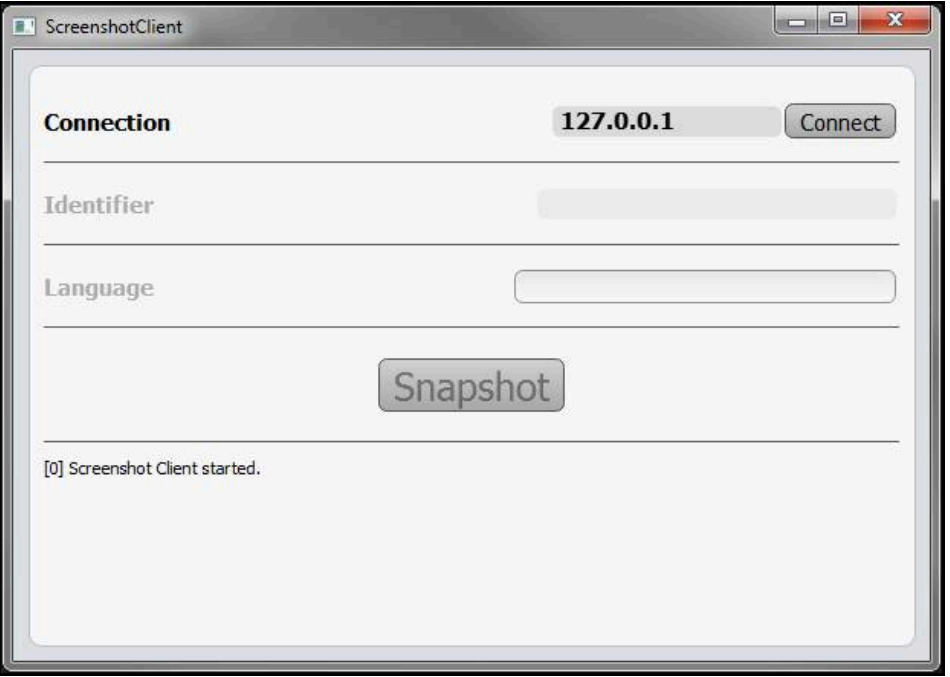

Figura 20: ScreenshotClient iniciado (no conectado)

Ahora se puede conectar ScreenshotClient con el Software Demo o con el equipo

#### **6.4 Conectar ScreenshotClient con el Software Demo**

Encender el Software Demo o encender el equipo antes de establecer A la conexión con ScreenshotClient. En caso contrario, ScreenshotClient mostrará el mensaje de estado **Connection close.** al intentar conectarlo.

- Si no ocurre nada mas, iniciar el software Demo **Información adicional:** ["IniciarPOSITIP 8000 Demo", Página 22](#page-21-0)
- Pulsar **Connect**
- > Se establece la conexión con el software Demo
- El mensaje de estado se actualiza
- Se activarán los campos de introducción **Identifier** y **Language**

## **6.5 Conectar ScreenshotClient con el equipo**

**Condición:** la red debe estar configurada en el equipo.

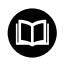

Información detallada para configurar la red en el equipo se puede consultar en el Manual de instrucciones de POSITIP 8000 en el capítulo "Configuración".

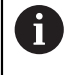

Encender el Software Demo o encender el equipo antes de establecer la conexión con ScreenshotClient. En caso contrario, ScreenshotClient mostrará el mensaje de estado **Connection close.** al intentar conectarlo.

- ▶ Si no ocurre nada mas, encender el equipo
- En el campo de introducción **Connection** introducir la **Dirección IPv-4** de la interfaz

Esta se encuentra en la configuración del equipo bajo: **Interfaces** ► **Red** ► **X116**

- ▶ Pulsar **Connect**
- > Se establece la conexión con el equipo
- El mensaje de estado se actualiza
- Se activarán los campos de introducción **Identifier** y **Language**

#### **6.6 Configurar ScreenshotClient para capturas de pantalla**

Si se ha arrancado ScreenshotClient, se puede configurar:

- en qué ubicación de almacenamiento y bajo qué nombre de archivo se guardarán las capturas de pantalla
- en qué idioma de pantalla se crearán las capturas de pantalla

#### **6.6.1 Configurar ubicación de almacenamiento y nombre de fichero de las capturas de pantalla**

ScreenshotClient guarda las capturas de pantalla de forma estándar en la siguiente ubicación de almacenamiento:

#### **C:** ► **HEIDENHAIN** ► **[Denominación del producto]** ► **ProductsMGE5** ► **Mom** ► **[Abreviatura del producto]** ► **sources** ► **[Nombre del fichero]**

En caso necesario, puede definir otra ubicación de almacenamiento.

- ▶ Hacer clic en la casilla de introducción **Identifier**
- En la casilla de introducción **Identifier** introducir la ruta hasta la ubicación de almacenamiento y el nombre para las capturas de pantalla

Introducir la ruta a la ubicación de almacenamiento y el nombre del fichero para las capturas de pantalla en el siguiente formato: **[Unidad]:\[Carpeta]\[Nombre del fichero]**

> ScreenshotClient guarda todas las capturas de pantalla en la ubicación de almacenamiento introducida
## **6.6.2 Configurar el idioma de la pantalla de manejo de capturas de pantalla**

<span id="page-72-0"></span>En el campo de introducción **Language** puede seleccionarse entre todos los idiomas de la pantalla de manejo del Software Demo o del equipo. Si selecciona un código de idioma, ScreenshotClient creará una captura de pantalla en el idioma correspondiente.

Para tomar capturas de pantalla es indiferente en qué idioma de pantalla de manejo se utiliza el Software Demo o el equipo. Las capturas de pantalla siempre se crean en el idioma de pantalla que haya seleccionado en ScreenshotClient.

#### **Capturas de pantalla de un idioma de pantalla de manejo deseado**

Para crear capturas de pantalla en un idioma deseado de la pantalla de manejo

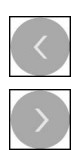

A

- En la casilla de introducción **Language** seleccionar con las flechas la abreviatura de idioma deseada
- El código de idioma seleccionado se mostrará en rojo
- > ScreenshotClient creará las capturas de pantalla en el idioma de pantalla deseado

#### **Capturas de pantalla de todos los idiomas de pantalla de manejo disponibles**

Para crear capturas de pantalla en todos los idiomas de pantalla disponibles

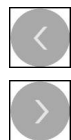

- En la casilla de introducción **Language** elegir **all** con las teclas cursoras
- La abreviatura de idioma **all** se visualiza en rojo
- > ScreenshotClient crea las capturas de pantalla en todos los idiomas de pantalla disponibles

# **6.7 Crear capturas de pantalla**

- En el Software Demo o en el equipo, llamar la vista de la que se quiere generar una captura de pantalla
- Cambiar a **ScreenshotClient**
- Hacer clic en **Snapshot**
- Se crea la captura de pantalla y se deposita en la ubicación de almacenamiento configurada

<span id="page-73-0"></span>La captura de pantalla se guardará en formato [Nombre del fichero]\_[Código de idioma]\_[AAAAMMDDhhmmss] (p. ej., **screenshot\_de\_20170125114100**)

El mensaje de estado se actualiza:

<span id="page-73-2"></span>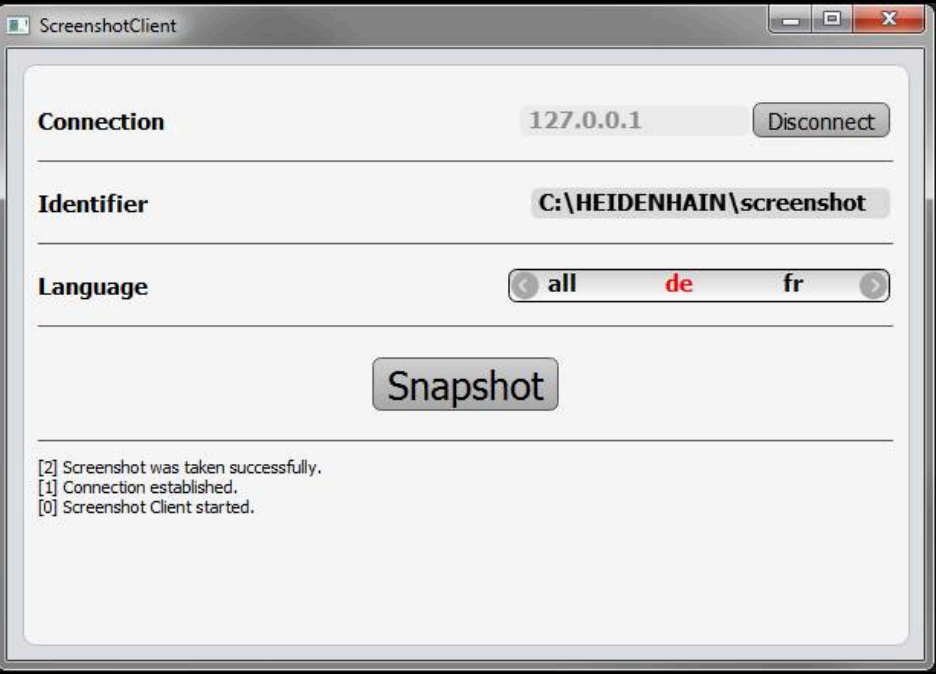

<span id="page-73-1"></span>Figura 21: ScreenshotClient tras la captura de pantalla realizada con éxito

# **6.8 ScreenshotClient finalizar**

- ▶ Hacer clic en **Disconnect**
- > Se finalizará la conexión con el Software Demo o con el equipo
- ▶ Hacer clic en **Cerrar**
- > ScreenshotClient se finaliza

# **7 Índice**

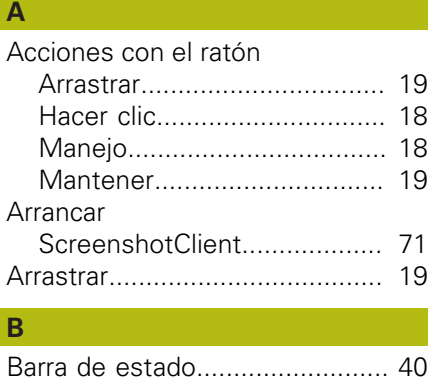

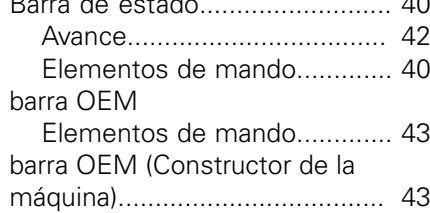

# **C**

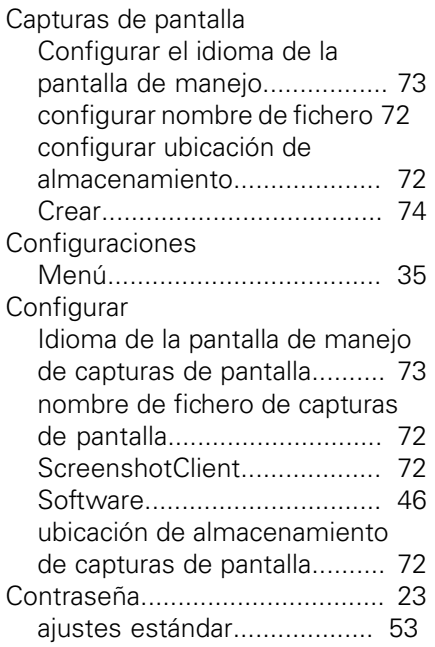

## **D**

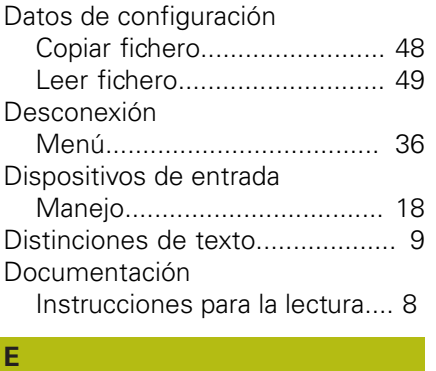

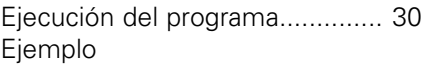

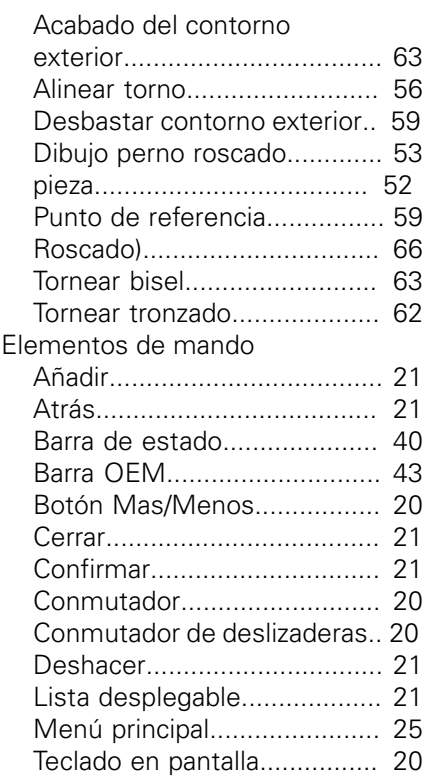

#### **F**

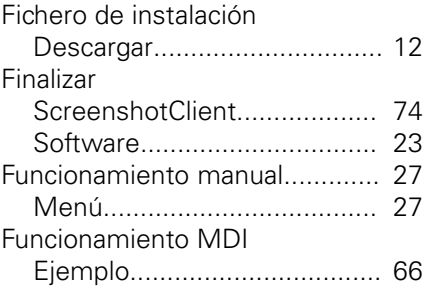

# **G**

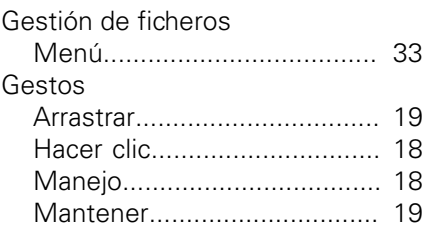

## **H**

[Hacer clic.](#page-17-0).................................. [18](#page-17-0)

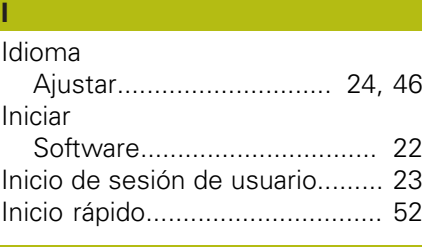

#### **M** Manejo

[Elementos de mando](#page-19-4)............. [20](#page-19-4)

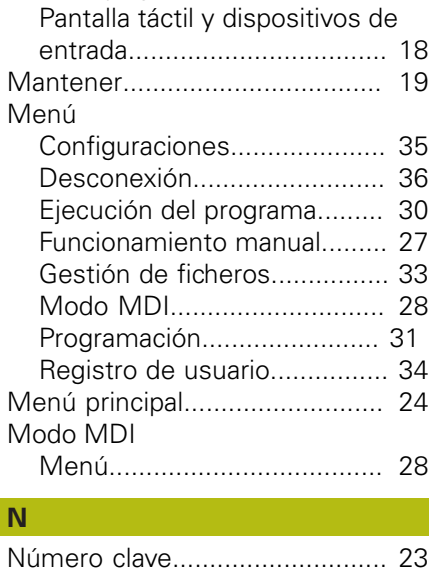

[Gestos y acciones con el](#page-17-1)

[ratón](#page-17-1)...................................... [18](#page-17-1) [Manejo general](#page-17-3)...................... [18](#page-17-3)

#### **O**

**N**

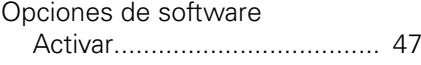

#### **P** Pantalla

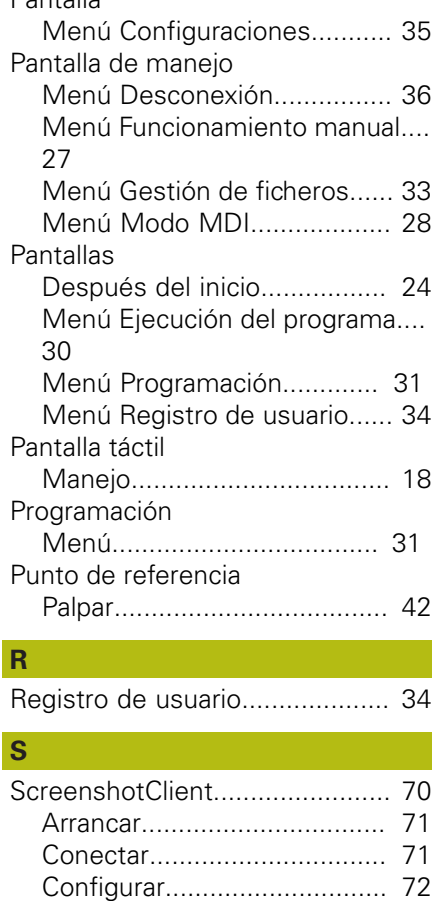

[Crear capturas de pantalla.](#page-73-0)..... [74](#page-73-0) [Finalizar](#page-73-1).................................. [74](#page-73-1) [Informaciones.](#page-69-1)....................... [70](#page-69-1)

HEIDENHAIN | POSITIP 8000 Demo | Manual de instrucciones Torneado | 07/2021 **75**

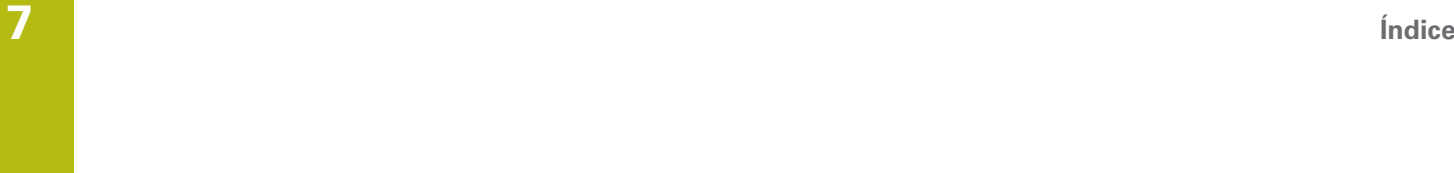

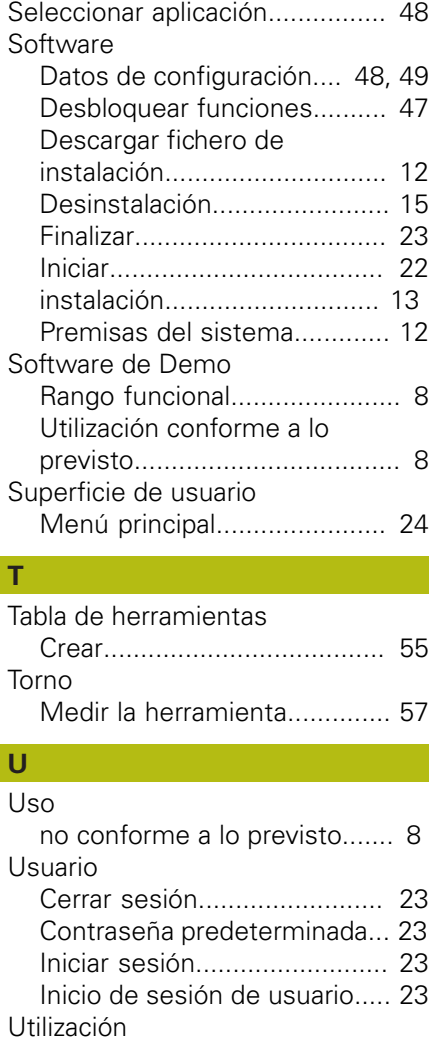

**V**

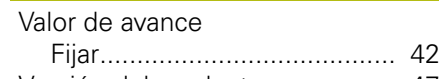

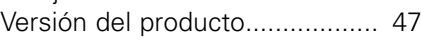

[conforme a lo previsto](#page-7-2)............ [8](#page-7-2)

# **8 Directorio de figuras**

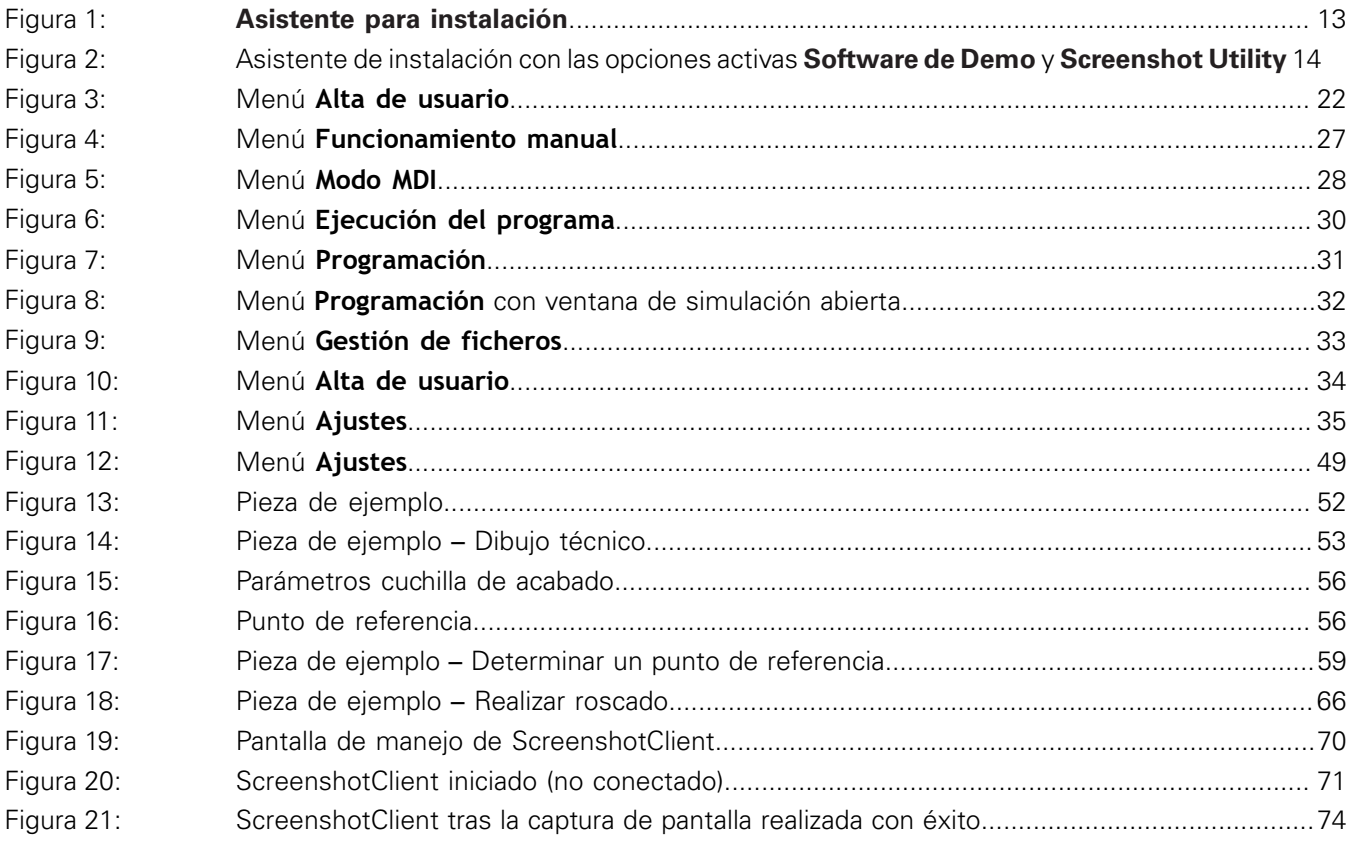

# **HEIDENHAIN**

**DR. JOHANNES HEIDENHAIN GmbH**

Dr.-Johannes-Heidenhain-Straße 5 **83301 Traunreut, Germany** +49 8669 31-0 FAX +49 8669 32-5061 E-mail: info@heidenhain.de

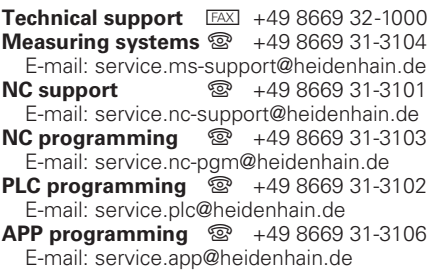

**www.heidenhain.de**